# **SIEMENS**

# **SIMIT 7**

# *Profinet IO-Kopplung*

**Benutzerhandbuch**

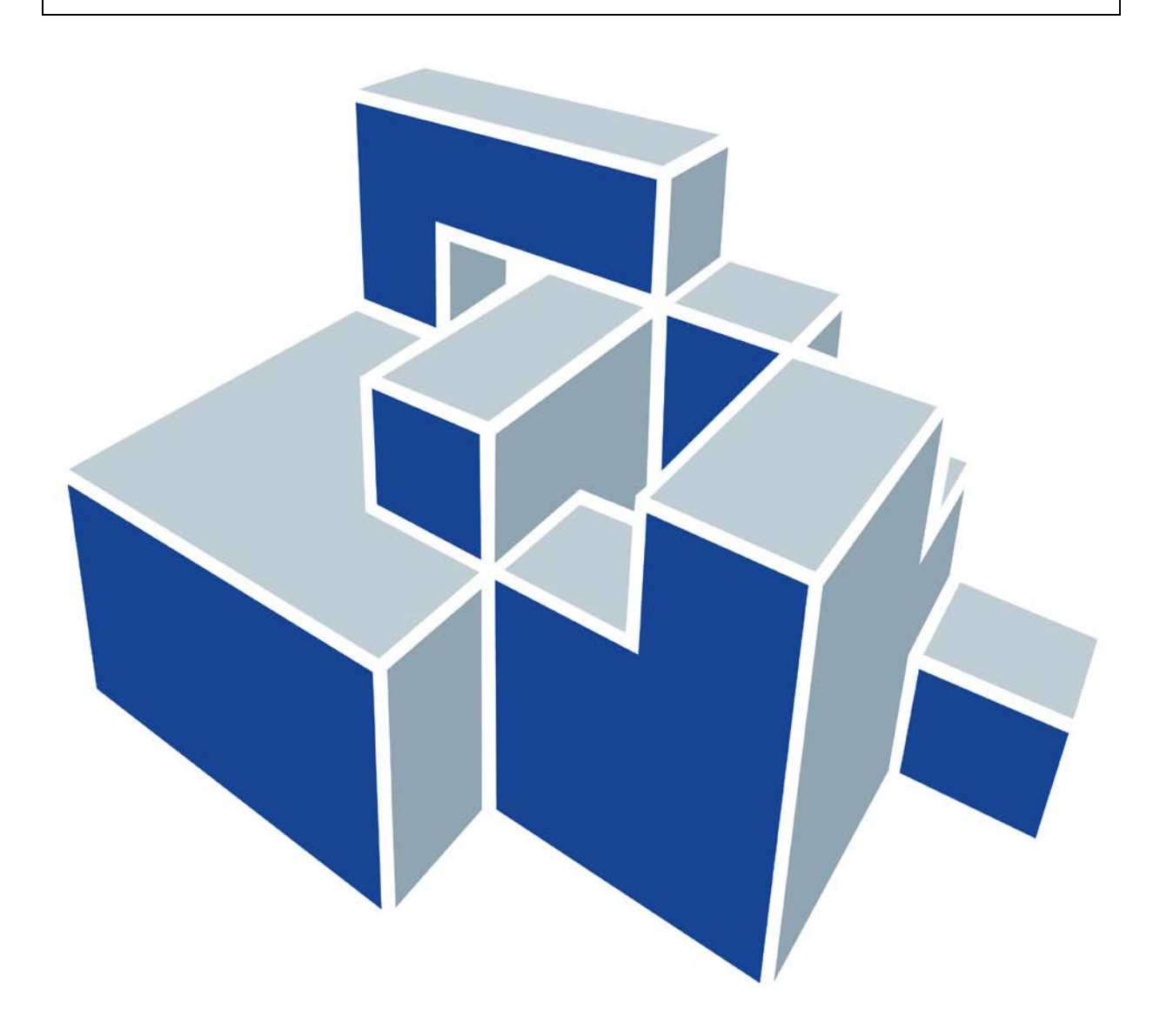

#### **Ausgabestand**

Januar 2013

Siemens bietet mit seinen Simulationsprodukten Software, um die Planung und den Betrieb der Anlage/Maschine zu simulieren/optimieren. Bei den Simulations- und Optimierungsergebnissen handelt es sich lediglich um unverbindliche Empfehlungen, die von der Vollständigkeit und Richtigkeit der Eingangsdaten abhängig sind. Die Eingangsdaten und die Ergebnisse sind daher bei jeder Simulation/Optimierung vom Anwender zu validieren.

#### **Marken**

SIMIT ist eine Marke der Siemens AG in Deutschland und in anderen Ländern.

Die übrigen Bezeichnungen in dieser Schrift können Marken sein, deren Benutzung durch Dritte für deren Zwecke die Rechte der Inhaber verletzen können.

#### **Copyright Siemens AG 2013 All rights reserved**

Weitergabe sowie Vervielfältigung dieser Unterlage, Verwertung und Mitteilung ihres Inhalts ist nicht gestattet, soweit nicht ausdrücklich zugestanden. Zuwiderhandlungen verpflichten zu Schadenersatz. Alle Rechte vorbehalten, insbesondere für den Fall der Patenterteilung oder GM-Eintragung.

Siemens AG Industry Sector Industry Automation Division Process Automation

SIMIT HB-V7Profinet-2013-01

#### **Haftungsausschluß**

Wir haben den Inhalt der Druckschrift auf Übereinstimmung mit der beschriebenen Hard- und Software geprüft. Dennoch können Abweichungen nicht ausgeschlossen werden, so dass wir für die vollständige Übereinstimmung keine Gewähr übernehmen. Die Angaben in dieser Druckschrift werden regelmäßig überprüft, und notwendige Korrekturen sind in den nachfolgenden Auflagen enthalten. Für Verbesserungsvorschläge sind wir dankbar.

© Siemens AG 2013

Technische Änderungen bleiben vorbehalten.

# **Inhaltsverzeichnis**

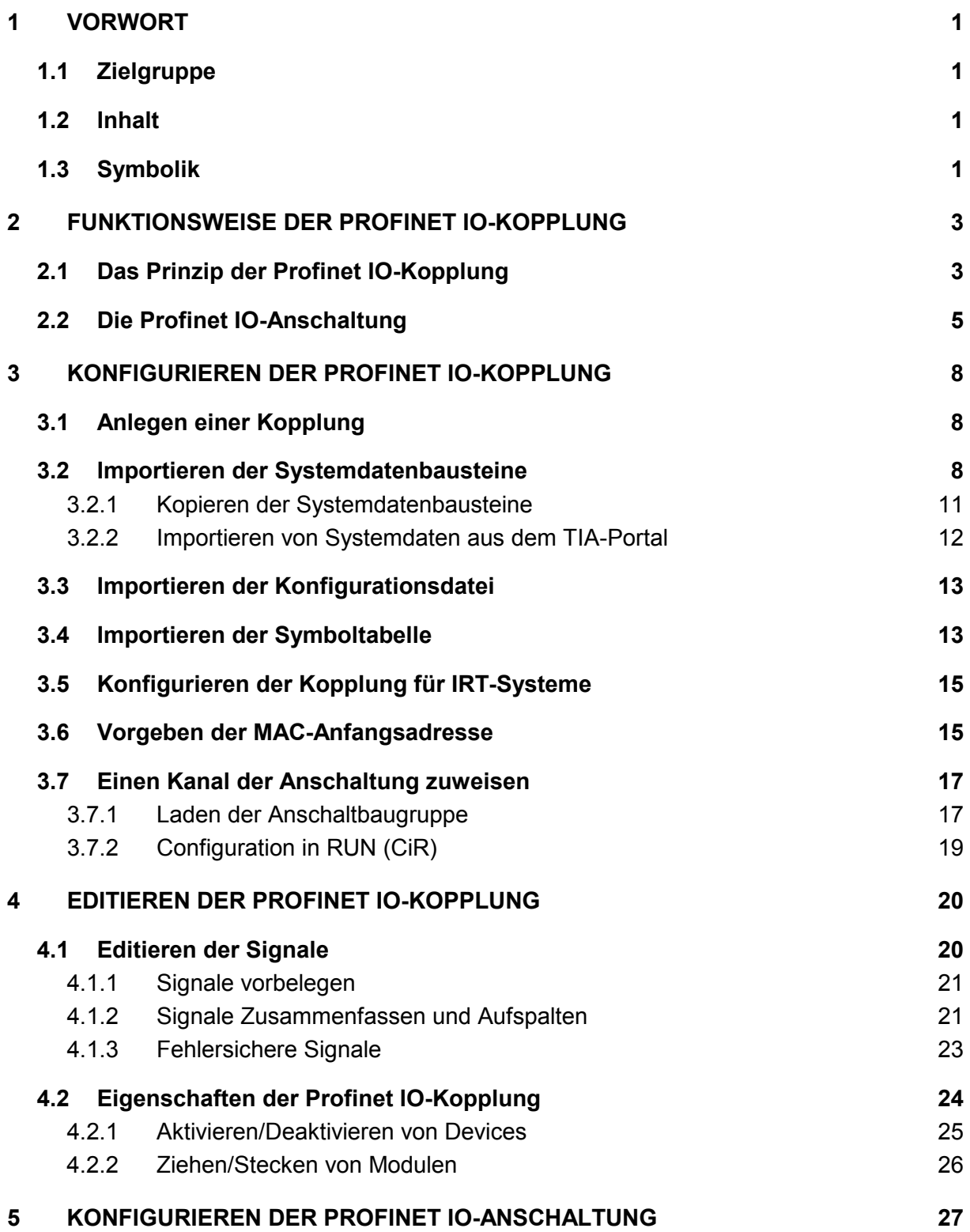

# **Abbildungsverzeichnis**

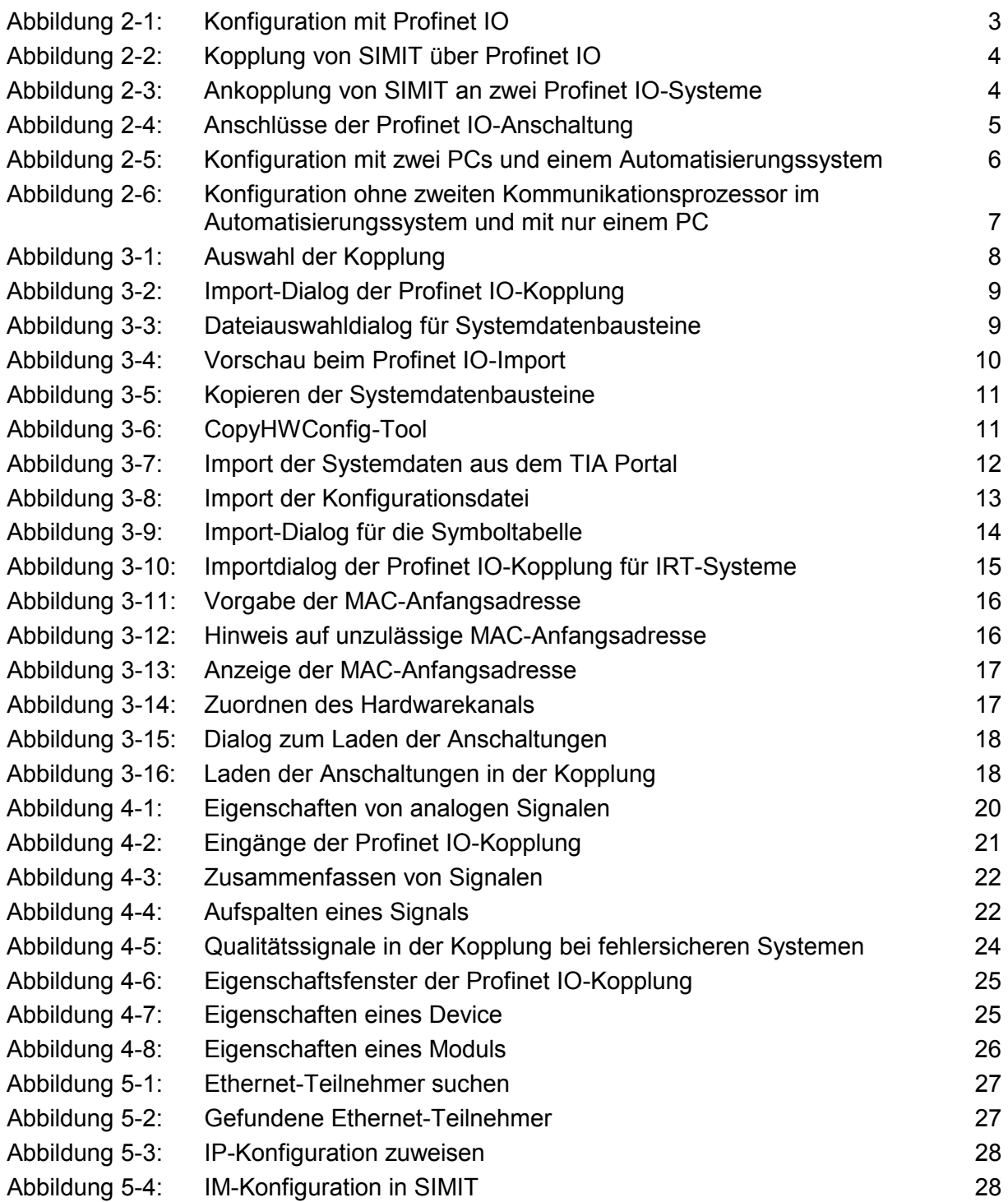

# **Tabellenverzeichnis**

Tabelle 4-1: [Möglichkeiten zur Umwandlung von Datenbreiten](#page-26-2) 22

# **1 VORWORT**

## **1.1 Zielgruppe**

Das vorliegende Handbuch wendet sich an Sie als Anwender des Simulationssystems SIMIT. Es beschreibt, wie Sie in SIMIT eine Profinet IO-Kopplung einsetzen können. Beschrieben werden die spezifischen Eigenheiten der Profinet IO-Kopplung. Voraussetzung für das Verständnis ist die Kenntnis des allgemeinen Handbuchs zu den SIMIT-Kopplungen.

Neben fundierten Kenntnissen im Umgang mit Personal Computern und ihrer Windows-Oberfläche werden Kenntnisse über SIMIT vorausgesetzt.

## **1.2 Inhalt**

In Kapitel [2](#page-7-1) wird die Funktionsweise der Profinet IO-Kopplung beschrieben. Ihr Prinzip und die zum Betrieb der Kopplung erforderliche Anschaltung werden erläutert. Die unterstützten Konfigurationen sind mit Hilfe von Skizzen verdeutlicht.

Kapitel [3](#page-12-1) gibt Ihnen die notwendigen Informationen zum Konfigurieren einer Profinet IO-Kopplung. Sie erfahren, wie Sie eine Kopplung anlegen und durch Import von Daten Ihres SIMATIC-Projekts konfigurieren können.

Der Editor der Profinet IO-Kopplung wird in Kapitel [4](#page-24-1) erläutert. Sie finden dort die Informationen zum Bearbeiten von Signalen und zum Einstellen der Kopplungseigenschaften.

Kapitel 5 enthält abschließend ein Anleitung zur Konfiguration der Profinet IO-Anschaltung.

## **1.3 Symbolik**

Besonders wichtige Informationen werden im Text wie folgt hervorgehoben:

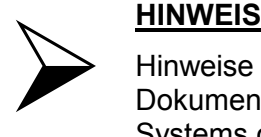

Hinweise enthalten wichtige vertiefende Informationen zu den jeweiligen Dokumentationsinhalten. Sie stellen außerdem solche Eigenschaften des Systems oder der Bedienung heraus, auf die wir Sie besonders aufmerksam machen wollen.

**VORSICHT**

bedeutet, dass sich das System nicht wie beschrieben verhält, wenn die angegebenen Vorsichtsmaßnahmen nicht beachtet werden.

#### **WARNUNG**

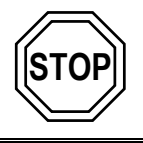

bedeutet, dass das System irreparablen Schaden nehmen könnte oder Datenverlust droht, wenn die entsprechenden Vorsichtsmaßnahmen nicht getroffen werden.

## <span id="page-7-1"></span>**2 FUNKTIONSWEISE DER PROFINET IO-KOPPLUNG**

Die Profinet-IO-Kopplung ermöglicht es SIMIT, mit einem oder auch mehreren Profinet IO-Controllern zu kommunizieren.

SIMIT bildet dazu das Verhalten der Profinet IO-Devices am Bus nach und erlaubt einen Datenaustausch zwischen den Profinet IO-Controllern und SIMIT. Für die Kommunikation mit den Profinet IO-Controllern werden spezielle Profinet IO-Anschaltungen eingesetzt.

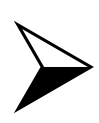

#### **HINWEIS**

 SIMIT simuliert das Verhalten der Profinet IO-Devices. Prinzipiell spielt es dabei keine Rolle, welcher Profinet IO-Controller angeschlossen wird. Die Konfiguration der Profinet IO-Kopplung setzt aber voraus, dass die zu simulierende Hardwarekonfiguration mit Hilfe von HW-Konfig (STEP 7-Software) erstellt worden ist.

## **2.1 Das Prinzip der Profinet IO-Kopplung**

Zur Veranschaulichung des Prinzips der Profinet IO-Kopplung von SIMIT wird, entsprechend [Abbildung 2-1,](#page-7-0) von einer Konfiguration der Automatisierung aus einem nicht-redundanten Automatisierungsgerät und einem Profinet IO-System ausgegangen. Die Kopplung von SIMIT mit dem Automatisierungsgerät erfolgt dann mit Hilfe einer speziellen Profinet IO-Anschaltung, wobei der Profinet IO-Controller nicht mehr mit den Profinet IO-Devices, sondern mit der Anschaltung verbunden wird [\(Abbildung 2-2\)](#page-8-0).

Die Anschaltung simuliert die konfigurierten Profinet IO-Devices, d.h. sie kommuniziert mit dem Profinet IO-Master des Automatisierungsgerätes exakt wie die Profinet IO-Devices. Andernfalls würde die Kommunikation über Profinet IO nicht störungsfrei erfolgen.

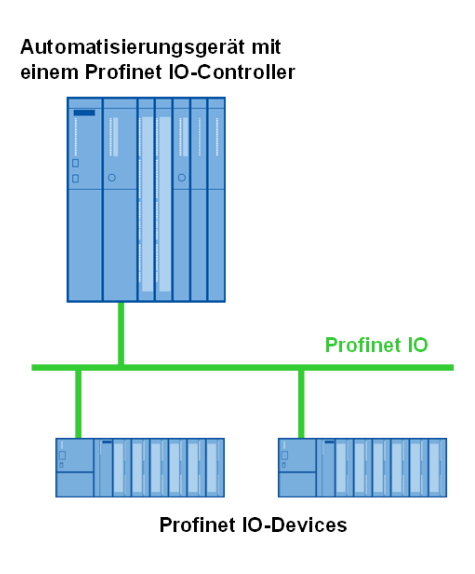

**Abbildung 2-1:** Konfiguration mit Profinet IO

<span id="page-7-0"></span>

**Copyright Siemens AG, 2013** SIMIT 7 - Profinet IO-Kopplung

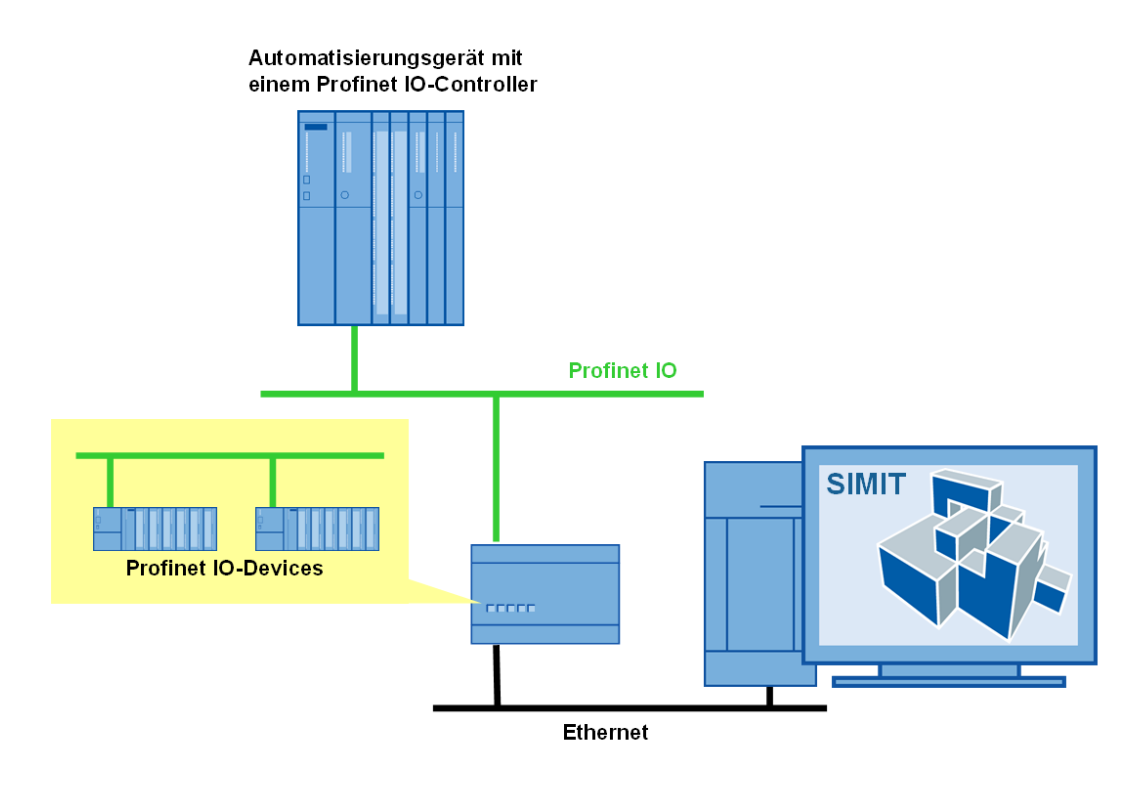

<span id="page-8-0"></span>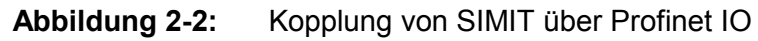

Falls mehrere Profinet IO-Systeme in der Anlagenkonfiguration enthalten sind, dann ist für jedes System eine Anschaltung IM-PNIO erforderlich [\(Abbildung 2-3\)](#page-8-1). Jede Anschaltung wird mit einem Profinet IO-Controller und mit dem SIMIT-PC verbunden. Jede Anschaltung emuliert dann die im jeweiligen Profinet IO-System konfigurierten Profinet IO-Devices.

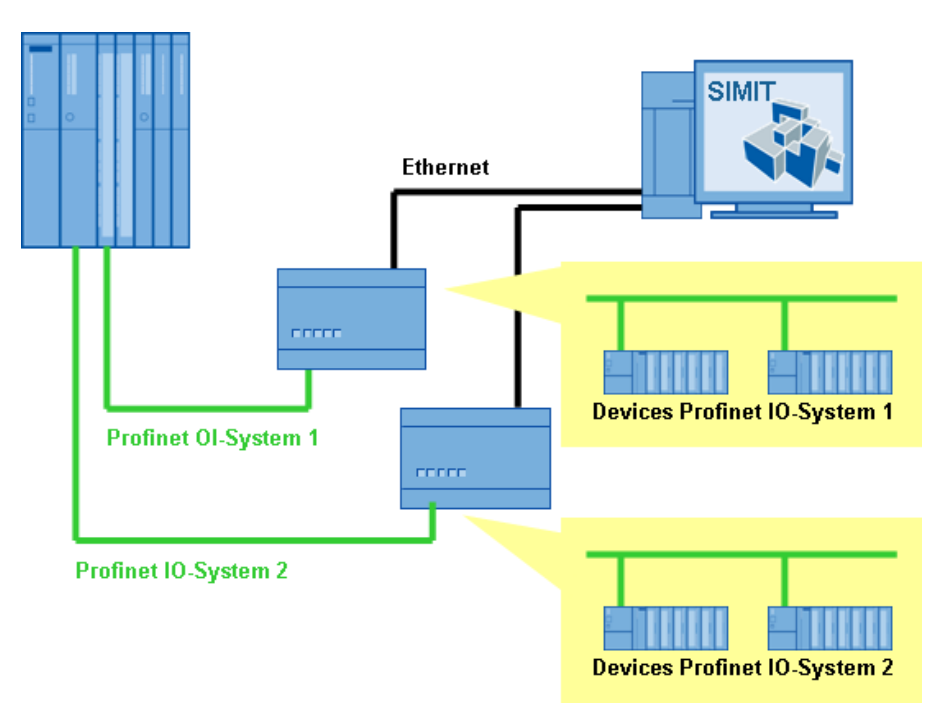

#### <span id="page-8-1"></span>**Abbildung 2-3:** Ankopplung von SIMIT an zwei Profinet IO-Systeme

## **2.2 Die Profinet IO-Anschaltung**

Die Profinet IO-Anschaltung gibt es in unterschiedlichen Ausführungen:

- IM-PNIO-128 Anschaltung zur Simulation von maximal 128 Profinet IO-Devices in einem Profinet mit RT-Protokoll
- IM-PNIO-256 Anschaltung zur Simulation von maximal 256 Profinet IO-Devices in einem Profinet mit RT-Protokoll

Die Anschaltung ist immer mit vier Profinet IO-Anschlüssen ausgerüstet, es ist aber nur der erste Anschluss, bezeichnet mit *Ethernet Port 1* [\(Abbildung 2-4\)](#page-9-0) nutzbar.

Zum Betrieb der Anschaltung benötigen sie eine Spannungsversorgung mit 24V – 1300mA Gleichstrom. Diese Spannungsversorgung ist nicht im Lieferumfang der Anschaltung enthalten. Die Anschaltung besitzt einen Anschluss (PS1) für ein Netzteil mit Rundstecker. Alternativ können Sie auch eine geeignete Stromversorgung, wie beispielsweise die 24V-Stromversorgung einer SIMATIC S7-300, verwenden und mit einem 2-poligen steckbaren Klemmenblock am Stromversorgungsanschluss PS2 anschließen.

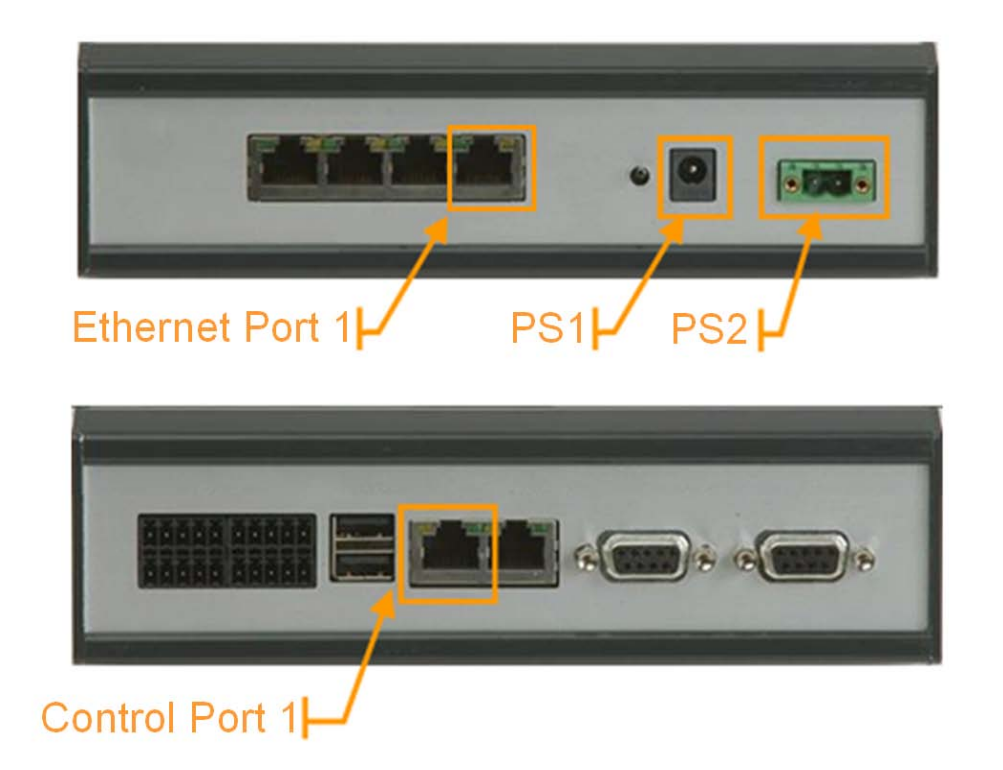

**Abbildung 2-4:** Anschlüsse der Profinet IO-Anschaltung

<span id="page-9-0"></span>Das Verbindungskabel zum PC stecken Sie bitte in die mit *Control Port 1* bezeichnete RJ45- Buchse. Als Kabel kann gekreuztes oder ungekreuztes LAN-Kabel (Twisted Pair) verwenden werden, da der Anschluss an der Anschaltung Auto-Crossover unterstützt.

#### **ACHTUNG**

Im Netzwerk aus Anschaltung IM-PNIO und SIMIT-PC dürfen keine anderen Teilnehmer auftreten, da es andernfalls zu Störungen in der Kommunikation zwischen der Anschaltung und SIMIT kommen kann. Die IM-PNIO sollte daher als einziges Gerät an diese Netzwerkkarte angeschlossen werden.

Geben Sie der Netzwerkkarte eine IP-Adresse, die nicht in anderen noch im SIMIT-PC konfigurierten Netzen liegt.

Wenn Sie mehr als eine Anschaltung an den SIMIT-PC anschließen, ist für jede Anschaltung eine Verbindung mit einer eigenen Netzwerkkarte im PC aufzubauen oder es ist ein Switch einzusetzen.

Falls Sie Ihre SIMATIC- oder PCS 7-Software auf einem anderen als den SIMIT-PC installiert haben und Ihr Automatisierungssystem von diesem PC aus laden und überwachen, dann wird lediglich die Verbindung vom Automatisierungssystem an diesen PC und nicht an den SIMIT-PC geführt (s. [Abbildung 2-5\)](#page-10-0).

Für den Fall, dass Sie keinen zweiten Kommunikationsprozessor im Automatisierungssystem haben, ergibt sich eine Konfiguration gemäß [Abbildung 2-6.](#page-11-0) Die zweite Netzwerkkarte (NC2) im SIMIT-PC ist jetzt durch die Verbindung mit dem Profinet IO-Controller in das Profinet eingebunden, liegt also auch mit Ihrer IP-Adresse im Adressbereich des Profinet.

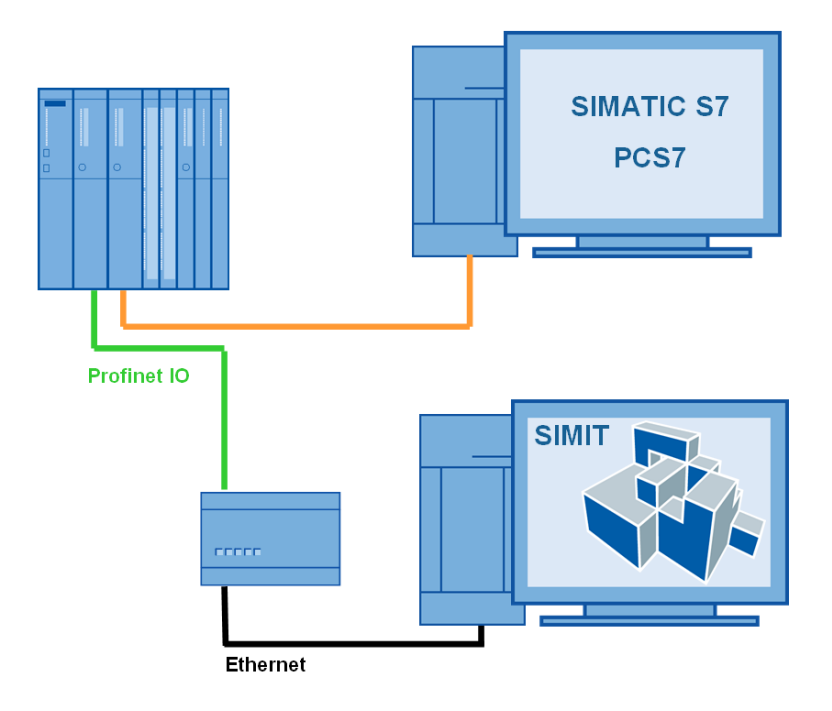

<span id="page-10-0"></span>**Abbildung 2-5:** Konfiguration mit zwei PCs und einem Automatisierungssystem

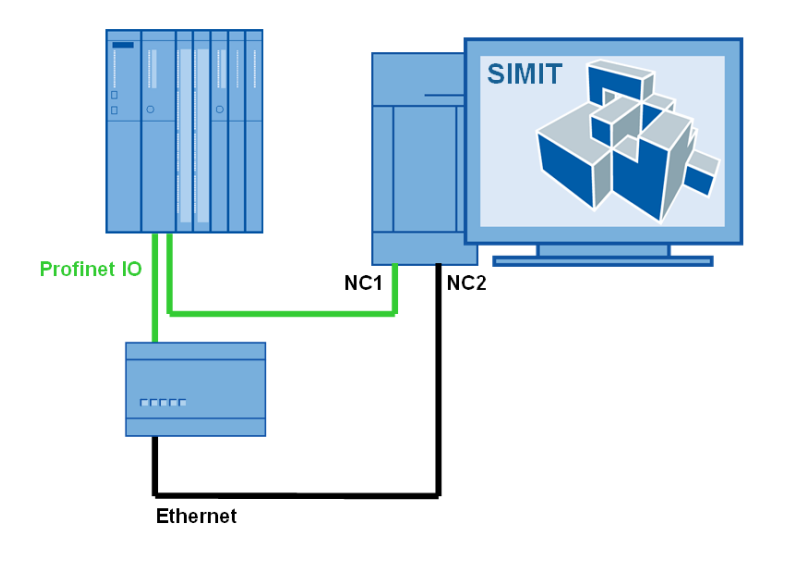

<span id="page-11-0"></span>**Abbildung 2-6:** Konfiguration ohne zweiten Kommunikationsprozessor im Automatisierungssystem und mit nur einem PC

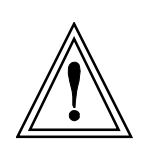

#### **ACHTUNG**

Der Ethernet-Port und der Control-Port der Anschaltung dürfen nicht im gleichen Subnetz liegen! Aus diesem Grund sind im obigen Beispiel zwei Netzwerkkarten im PC eingebaut.

Bei allen Konfigurationen ist auch eine Mischkonfiguration von realen und emulierten Profinet IO-Devices möglich. Die real vorhandenen Devices werden dazu einfach über einen Profinet-Switch in die Profinet-Verbindung zwischen Anschaltung und SIMIT-PC eingekoppelt.

## <span id="page-12-1"></span>**3 KONFIGURIEREN DER PROFINET IO-KOPPLUNG**

Eine Profinet IO-Kopplung wird in den folgenden drei Schritten konfiguriert:

- 1. Anlegen der Kopplung
- 2. Import der Systemdatenbausteindatei und optional der Symboltabelle
- 3. Zuweisen eines Kanals der Anschaltung

Für jedes Profinet IO-System ist eine Kopplung nach diesem Schema zu konfigurieren.

## **3.1 Anlegen einer Kopplung**

Eine Profinet IO-Kopplung erzeugen Sie durch einen Doppelklick auf *Neue Kopplung* ( ) in der Projektnavigation und Auswahl von *Profinet IO* im daraufhin erscheinenden Auswahldialog [\(Abbildung 3-1\)](#page-12-0).

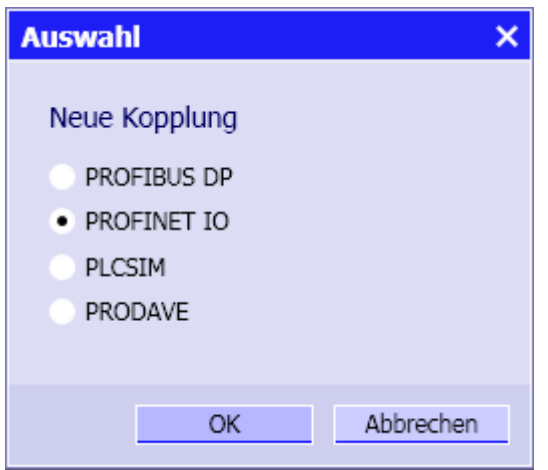

<span id="page-12-0"></span>**Abbildung 3-1:** Auswahl der Kopplung

Als Namen der Kopplung können Sie die Voreinstellung *Profibus* übernehmen oder einen beliebigen anderen Namen eingeben.

## **3.2 Importieren der Systemdatenbausteine**

Nach dem Anlegen der Kopplung wählen Sie im Import-Dialog [\(Abbildung 3-2\)](#page-13-0) den Systemdatenbaustein (sdb-Datei) und optional die Symboltabelle aus.

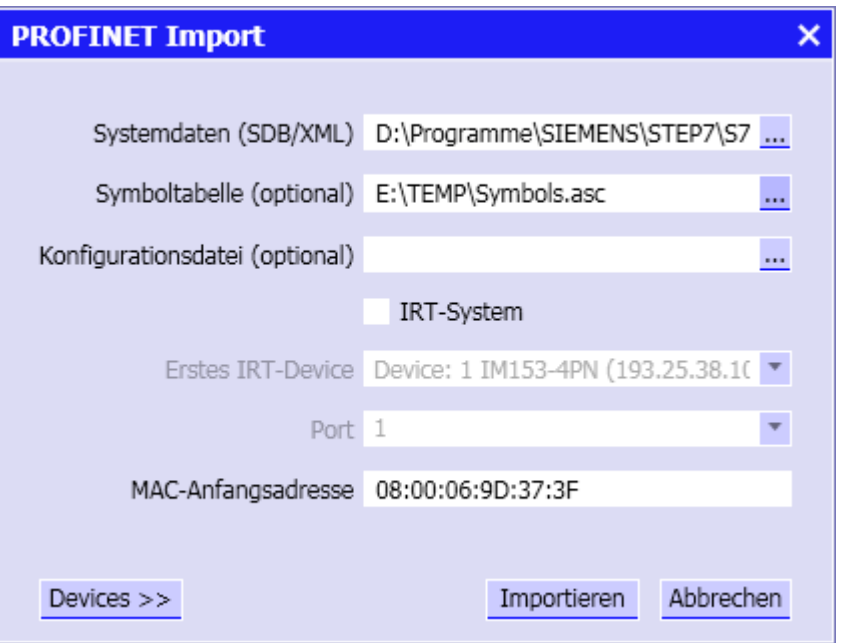

**Abbildung 3-2:** Import-Dialog der Profinet IO-Kopplung

<span id="page-13-0"></span>Für jedes Profinet IO-System wird ein Satz von Systemdatenbausteinen (sdb-Dateien) angelegt. Zur Auswahl der relevanten Systemdatenbausteindatei stellen Sie die Dateiauswahl auf *Systemdatenbaustein (sdb3xxx.dat)*. Im Dateiauswahldialog werden Ihnen die verfügbaren sdb-Dateien angezeigt [\(Abbildung 3-3\)](#page-13-1).

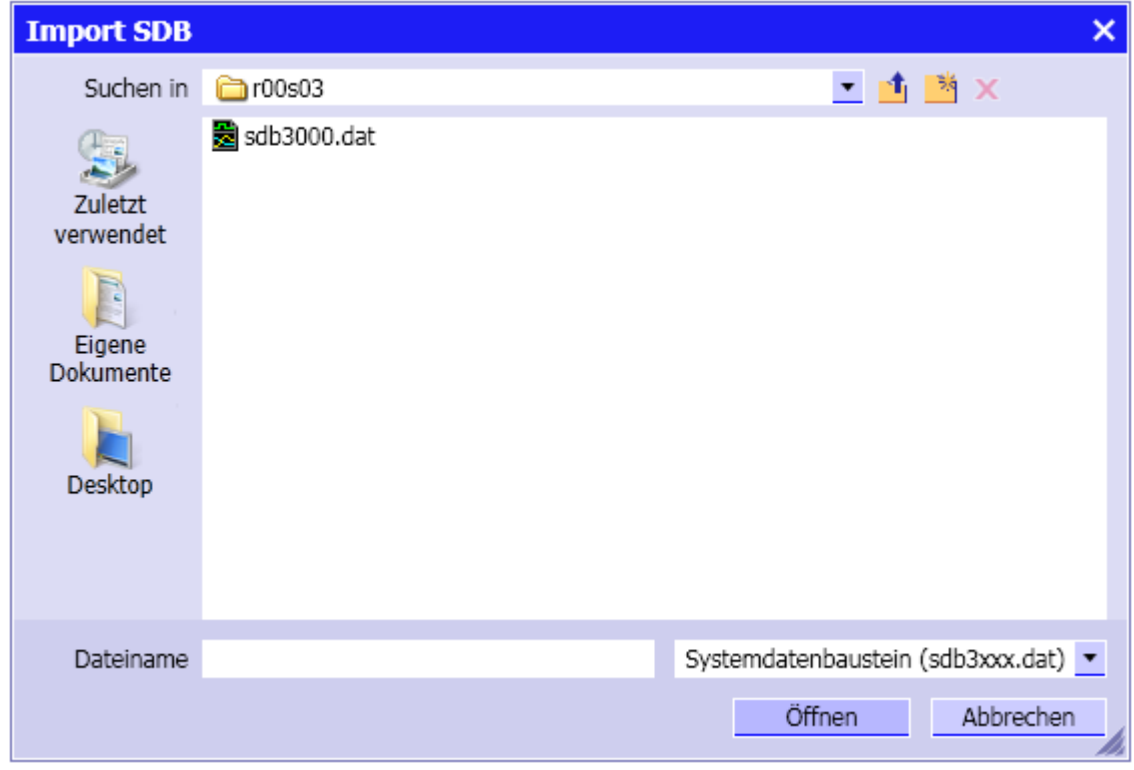

<span id="page-13-1"></span>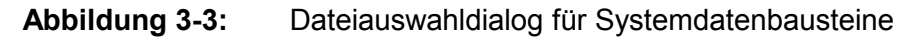

#### **VORSICHT**

Die Systemdatenbausteindateien werden erzeugt, wenn in HW-Konfig die Konfiguration übersetzt wird. Nach jeder Änderung in HW-Konfig sind die aktualisierten sdb-Dateien erneut in die Profinet IO-Kopplung zu importieren, da andernfalls die Steuerung andere Informationen über die Profinet IO-Konfiguration enthält als die Kopplung in SIMIT. Busfehler in der Kommunikation zwischen Steuerung und SIMIT sind die Folge.

Nach Auswahl der sdb-Datei können Sie im Import-Dialog über die Schaltfläche *Devices>>* die Vorschau der zu importierenden Devices öffnen [\(Abbildung 3-4\)](#page-14-0). Falls Sie einzelne Devices nicht simulieren, sondern als reale Devices anschließen wollen, wählen Sie diese Devices in der Vorschau einfach ab.

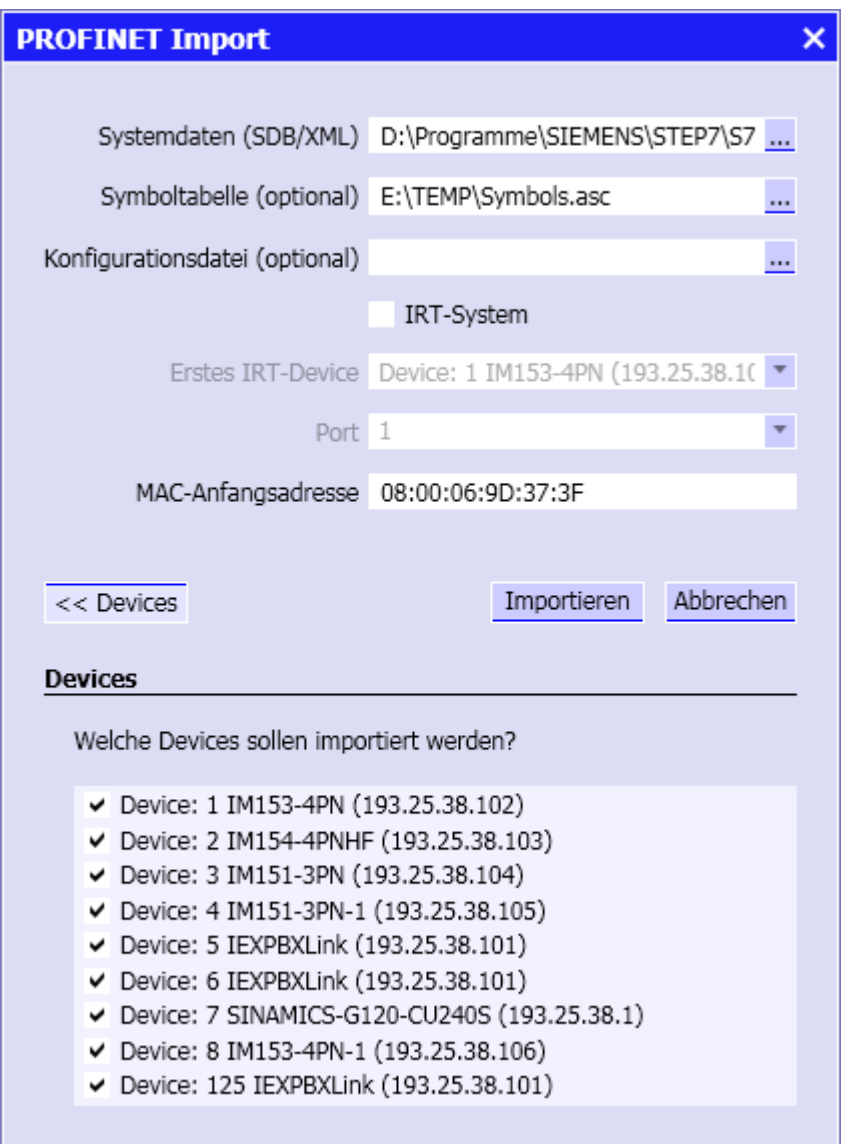

<span id="page-14-0"></span>**Abbildung 3-4:** Vorschau beim Profinet IO-Import

Nach erfolgtem Import öffnet sich der Kopplungseditor mit den importierten Signalen im Arbeitsbereich. Speichern Sie abschließend die Kopplung mit dem Menüpunkt (Speichern).

Über den Menüpunkt (Importieren) können Sie den Importdialog nach [Abbildung 3-2](#page-13-0) jederzeit wieder öffnen, um beispielsweise eine geänderte Profinet IO-Konfiguration zu importieren.

### **3.2.1 Kopieren der Systemdatenbausteine**

Falls sich die STEP 7-Software, mit der Sie Ihr SIMATIC-Projekt bearbeiten, und SIMIT nicht auf demselben Rechner befinden, müssen Sie die sdb-Dateien vom Rechner mit STEP 7 auf den SIMIT-Rechner übertragen (s. [Abbildung 3-5\)](#page-15-0).

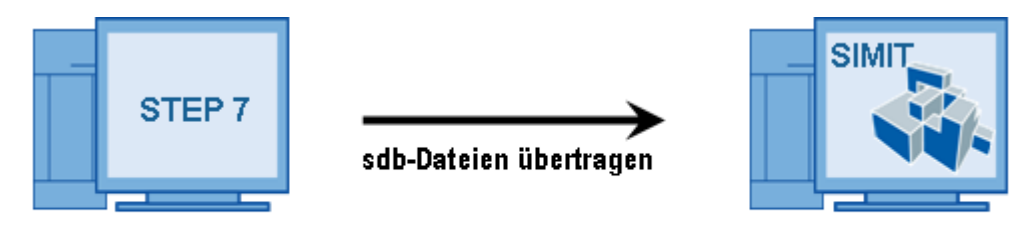

sdb-Dateien kopieren

sdb-Dateien importieren

<span id="page-15-0"></span>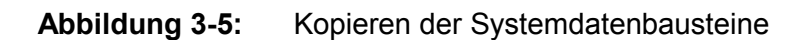

Sorgen Sie zunächst dafür, dass die sdb-Dateien nach dem Übersetzen der Hardware-Konfiguration in HW-Konfig im temporären Verzeichnis des SIMATIC-PCs nicht gelöscht werden. Starten Sie dazu, nachdem Ihre STEP 7-Software installiert ist, einmalig das Programm *UnlockHWConfig.exe*, das Sie auf der SIMIT-CD im Ordner *tools\SIMATIC* finden durch Doppelklick. Dadurch werden alle notwendigen Einträge in der Registrierungsdatenbank (Registry) des Betriebssystems vorgenommen.

Zum Kopieren der sdb-Dateien bieten wir Ihnen ein Hilfsprogramm an. Sie finden das Programm *CopyHWConfig.exe* ebenfalls auf der SIMIT-CD im Ordner *tools\SIMATIC*. Dieses Programm muss nicht installiert werden und kann von beliebiger Stelle aus aufgerufen werden. Das Dialogfenster dieses Programms zeigt [\(Abbildung 3-6\)](#page-15-1).

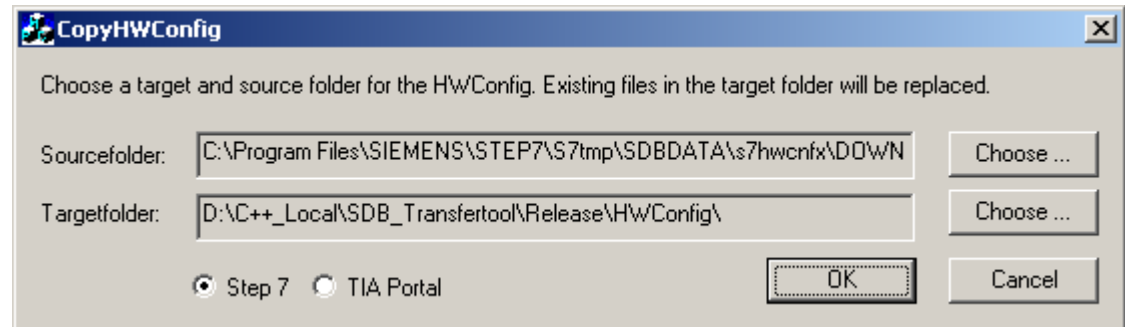

**Abbildung 3-6:** CopyHWConfig-Tool

<span id="page-15-1"></span>Beim Auswählen des Quellordners wird der temporäre STEP 7-Ablageordner vorgeschlagen.

### **3.2.2 Importieren von Systemdaten aus dem TIA-Portal**

Sie können auch Hardwarekonfigurationen aus dem TIA Portal V11 übernehmen. Wenn Sie eine SIMATIC S7-300 oder S7-400 projektieren, wird die Konfiguration aus Systemdatenbausteinen (.sdb-Dateien) gelesen, für die SIMATIC S7-1200 wird eine .xml-Datei benutzt. Damit das TIA-Portal die notwendigen Dateien zur Verfügung stellt, muss auf dem Rechner, auf dem es installiert ist, entweder SIMIT V7.1 installiert werden, oder einmal das Programm *UnlockHWConfig.exe* gestartet werden. Sie finden dieses Hilfsprogramm auf der SIMIT Installations-CD im Ordner *Tools\SIMATIC*. Das TIA-Portal legt die Konfigurationsdateien dann im Dateisystem unterhalb des Ordners *<Gemeinsame Dokumente>\TIAExport* ab.

Um Systemdaten einer S7-1200 zu importieren, stellen Sie im Dateiauswahldialog den Dateityp bitte auf "Systemdaten (\*.xml)" um (s. [Abbildung 3-7\)](#page-16-0).

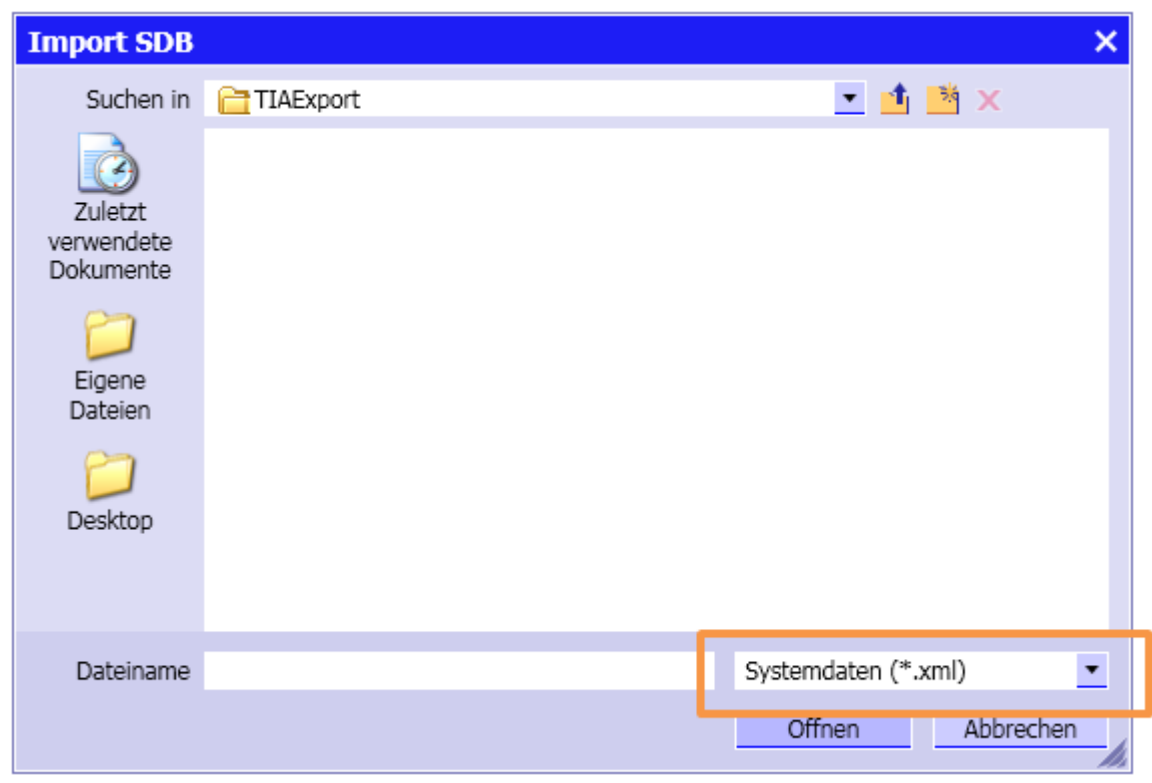

<span id="page-16-0"></span>**Abbildung 3-7:** Import der Systemdaten aus dem TIA Portal

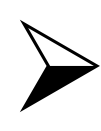

#### **HINWEIS**

Wenn Sie die Hardwarekonfiguration einer SIMATIC S7-1200 importieren, ist<br>keine Vorschau verfügbar. Daher können während des Imports nicht einzelne<br>Slaves hzw. Devices von der Simulation ausgenommen werden Slaves bzw. Devices von der Simulation ausgenommen werden.

## **3.3 Importieren der Konfigurationsdatei**

Im Allgemeinen können Sie alle Informationen, die zur Konfiguration der Anschaltung erforderlich sind, aus den Systemdatenbausteinen gewinnen. Nur wenn Ihre Hardwarekonfiguration eines der folgenden HART-Module einer ET200M-Station enthält, ist zusätzlich die Konfigurationsdatei notwendig, um alle Signale für ein Modul korrekt zu konfigurieren:

6ES7 331-7TF00-0AB0 AI8x16Bit HART/TC 6ES7 331-7TF01-0AB0 AI8x16Bit HART/TC 6ES7 331-7PF00-0AB0 AI8x16Bit HART/TC 6ES7 331-7PF01-0AB0 AI8x16Bit HART/TC 6ES7 331-7PF10-0AB0 AI8x16Bit HART/TC 6ES7 331-7PF11-0AB0 AI8x16Bit HART/TC 6ES7 331-7SF00-0AB0 AI8x16Bit HART/TC

Sie erhalten die Konfigurationsdatei im Hardwarekonfigurator (HW-Konfig) von Step 7 durch Export in das \*.cfg-Format. Im Importdialog [Abbildung 3-8](#page-17-0) können Sie die Konfigurationsdatei als Dateiauswahl selektieren.

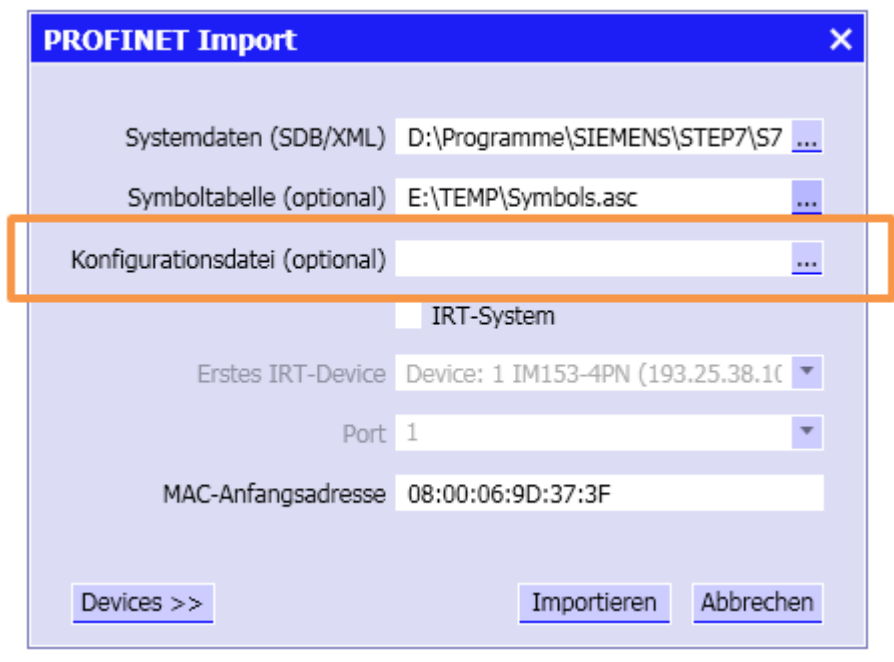

<span id="page-17-0"></span>**Abbildung 3-8:** Import der Konfigurationsdatei

## **3.4 Importieren der Symboltabelle**

In der Regel übernehmen Sie die Symboltabelle gleich beim Import der Systemdatenbausteindatei in die Profinet IO-Kopplung. Sie können eine Symboltabelle aber auch

nachträglich importieren, indem Sie über den Befehl (import) des Kopplungseditors erneut den Importdialog öffnen, jetzt aber nur die Symboldatei eintragen [\(Abbildung 3-9\)](#page-18-0).

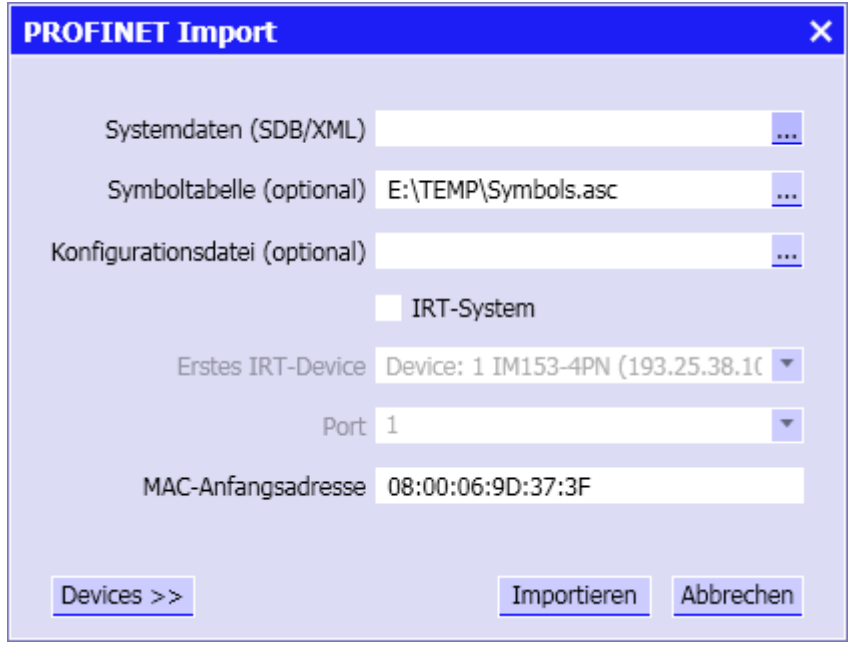

<span id="page-18-0"></span>**Abbildung 3-9:** Import-Dialog für die Symboltabelle

Beim Import einer Symboltabelle können Sie entscheiden, wie die eventuell schon vorhandenen Signale in der Kopplung gehandhabt werden sollen. Es stehen drei Alternativen zur Verfügung:

• **Neu**

Alle in der Kopplung bereits existierenden Signale werden gelöscht und die Kopplung wird anhand der importierten Symboltabelle neu aufgebaut. Soweit nötig, werden Signale zusammengefasst oder aufgespalten, um dem Datentyp in der Symboltabelle zu entsprechen.

• **Ergänzen**

Signale, für die in der zu importierenden Symboltabelle ein Symbolname gegeben ist, für die in der Kopplung aber noch kein Symbolname gegeben ist, erhalten diesen in der Symboltabelle gegebenen Symbolnamen. Bereits vorhandene Symbolnamen in der Kopplung werden aber nicht überschrieben!

Wenn ein Signal in der zu importierenden Symboltabelle mit bereits vorhandenen Signalen in der Kopplung kollidiert, weil es gleiche Adressbereiche abdeckt, wird es ignoriert. Es findet kein Zusammenfassen oder Auftrennen von Signalen statt.

#### • **Überschreiben**

Signale, für die in der zu importierenden Symboltabelle ein Symbolname gegeben ist und die in der Kopplung vorhanden sind, erhalten diesen Symbolnamen, unabhängig davon, ob in der Kopplung bereits ein Symbolname existiert.

Wenn ein Signal in der zu importierenden Symboltabelle mit bereits vorhandenen Signalen in der Kopplung kollidiert, weil es gleiche Adressbereiche abdeckt, werden die betroffenen Kopplungssignale zusammengefasst bzw. aufgespalten, um dem Datentyp in der Symboltabelle zu entsprechen und dessen Symbolnamen übernehmen zu können.

## **3.5 Konfigurieren der Kopplung für IRT-Systeme**

Die Profinet IO-Kopplung unterstützt auch das IRT-Protokoll. Dazu muss beim Import der Systemdatenbausteine [\(Abbildung 3-10\)](#page-19-0) die Option *IRT-System* gesetzt werden und es muss das IRT-Device ausgewählt werden, das vom Profinet-Controller aus gesehen in der Netzprojektierung als erstes Device projektiert ist (*Erstes IRT-Device*).

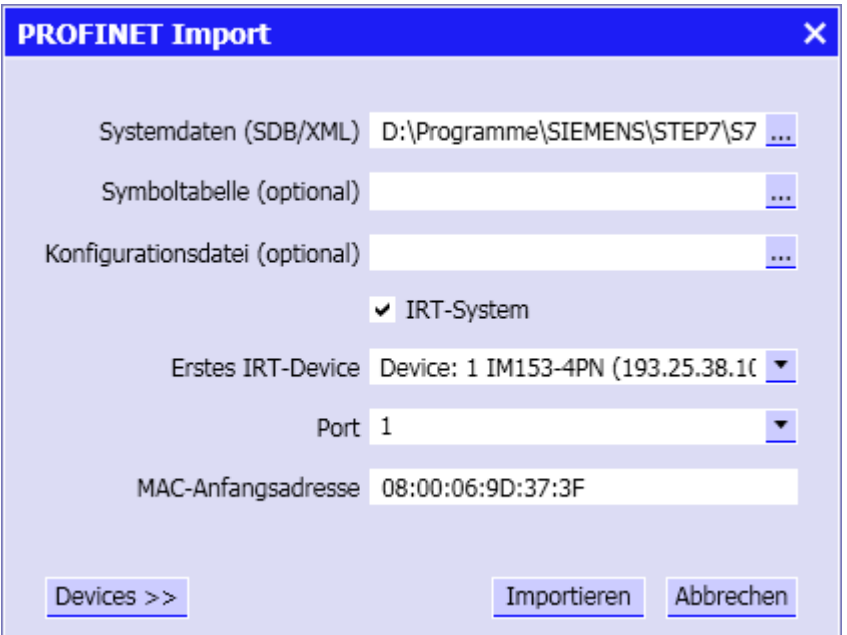

<span id="page-19-0"></span>**Abbildung 3-10:** Importdialog der Profinet IO-Kopplung für IRT-Systeme

## **3.6 Vorgeben der MAC-Anfangsadresse**

Alle Profinet-Devices, die von SIMIT nachgebildet werden, erhalten beim Import der Systemdaten eine individuelle MAC-Adresse, beginnend bei einer MAC-Anfangsadresse, die standardmäßig 08:00:06:9D:37:3F lautet [\(Abbildung 3-11](#page-20-0) ).

Wenn Sie mit nur einer Profinet-Anschaltung arbeiten, können Sie diese Einstellung unverändert lassen. Falls Sie jedoch mehrere Profinet-Anschaltungen einsetzen, die im gleichen Subnetz liegen, dürfen die simulierten Devices nicht die gleichen MAC-Adressen besitzen. Geben Sie in diesem Fall beim Import der Systemdaten für unterschiedliche Profinet-Kopplungen innerhalb eines Projektes bitte unterschiedliche MAC-Anfangsadressen an. Für die Simulation reservierte MAC-Adressen liegen im Bereich zwischen 08:00:06:9D:37:3F und 08:00:06:9D:38:3F.

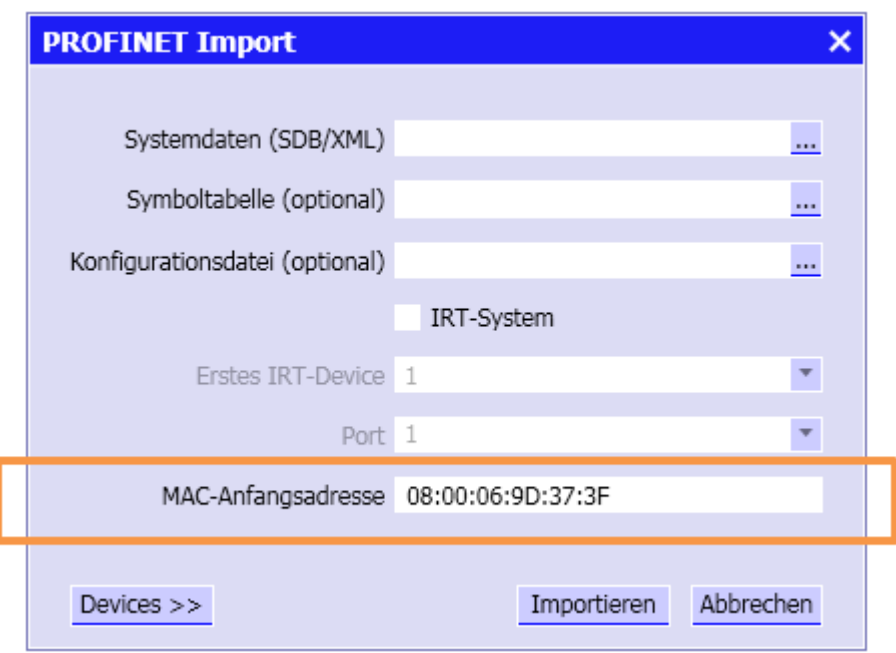

<span id="page-20-0"></span>**Abbildung 3-11:** Vorgabe der MAC-Anfangsadresse

Sie können beliebige MAC-Adressen vergeben. Beachten Sie aber bitte, dass es außerhalb des oben genannten Bereiches unter Umständen zu Adresskonflikten mit anderen Netzteilnehmern kommen kann! Sie werden deshalb in diesem Fall gebeten, diese MAC-Adressen zu bestätigen [\(Abbildung 3-12\)](#page-20-1).

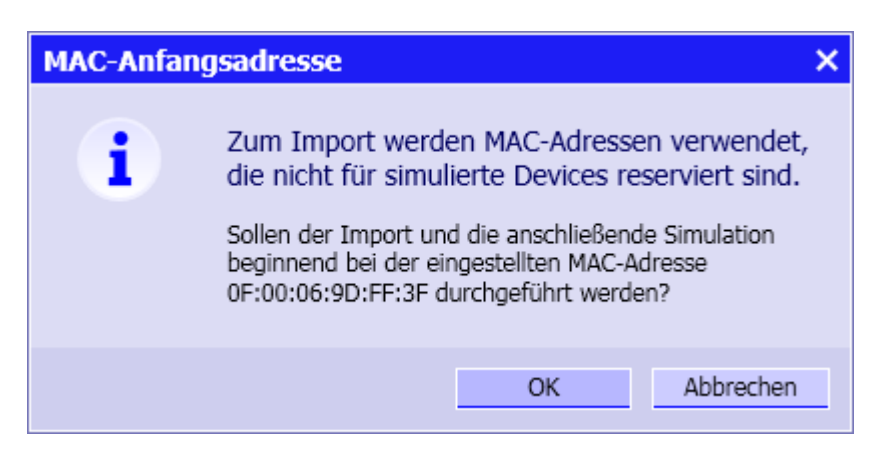

**Abbildung 3-12:** Hinweis auf unzulässige MAC-Anfangsadresse

<span id="page-20-1"></span>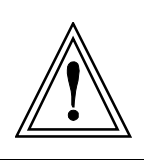

**VORSICHT**

SIMIT prüft nur, ob die MAC-Anfangsadresse im reservierten Bereich liegt, nicht aber, ob alle Devices, die beginnend mit dieser Adresse importiert werden, vollständig innerhalb des reservierten Bereichs liegen!

Die während des Imports gewählte MAC-Anfangsadresse wird der Kopplung zugeordnet und in ihrem Eigenschaftsfenster angezeigt [\(Abbildung 3-13\)](#page-21-0). Bei einem erneuten Import wird diese Anfangsadresse auch als Voreinstellung benutzt.

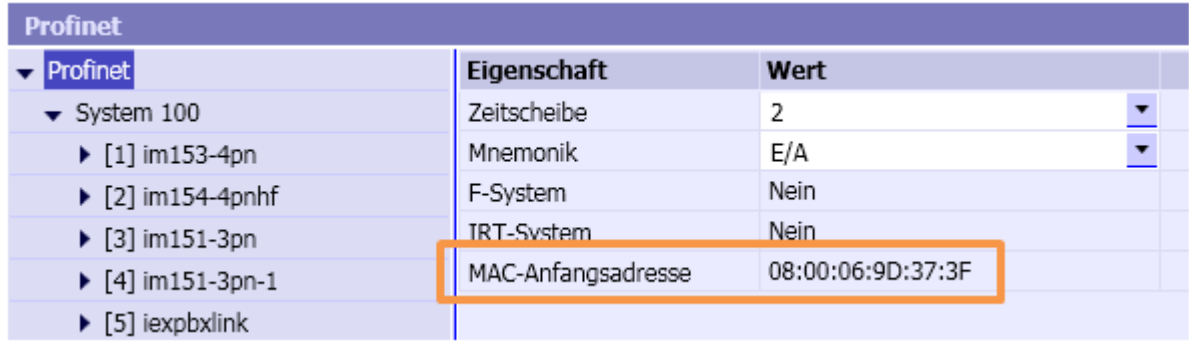

<span id="page-21-0"></span>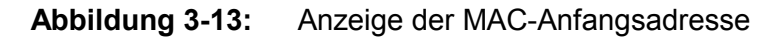

## **3.7 Einen Kanal der Anschaltung zuweisen**

Im Eigenschaftsfenster weisen Sie der Kopplung einen der verfügbaren Kanäle der in SIMIT konfigurierten Profinet IO-Anschaltungen zu. Alle zur Verfügung stehenden Kanäle werden Ihnen in der Auswahl zum *Hardwarekanal* unter dem Namen der jeweiligen Anschaltung angeboten [\(Abbildung 3-14\)](#page-21-1). Ein in einer Kopplung zugewiesener Kanal steht nach dem Abspeichern nicht mehr zur Verfügung und wird folglich in der Auswahl nicht mehr angeboten.

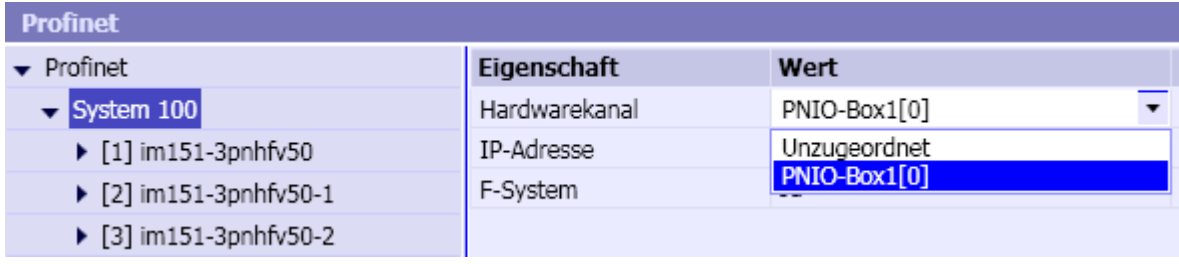

<span id="page-21-1"></span>**Abbildung 3-14:** Zuordnen des Hardwarekanals

### **3.7.1 Laden der Anschaltbaugruppe**

Wenn Sie eine Kopplung konfiguriert haben oder die Konfiguration der Kopplung geändert haben, muss vor dem Starten der Simulation die Konfiguration in die Anschaltungen geladen werden. Erst wenn die Anschaltungen mit der zur Steuerung passenden Profinet IO-Konfiguration geladen sind, verhalten sich die Anschaltungen in der Kommunikation mit der Steuerung, d.h. mit den Profinet IO-Mastern der Steuerung genauso wie die realen Feldgeräte.

Falls Sie die Simulation für ein Projekt starten, das eine Profinet IO-Kopplung enthält, wird beim Starten automatisch geprüft, ob die Anschaltungen bereits mit der passenden Konfiguration geladen wurden. Falls nicht, erhalten Sie mit dem Dialog in [Abbildung 3-15](#page-22-0) die Möglichkeit, die Anschaltungen zu laden oder das Starten der Simulation abzubrechen. Die

Simulation kann nur gestartet werden, wenn die Anschaltungen mit den korrekten Konfigurationsdaten geladen sind.

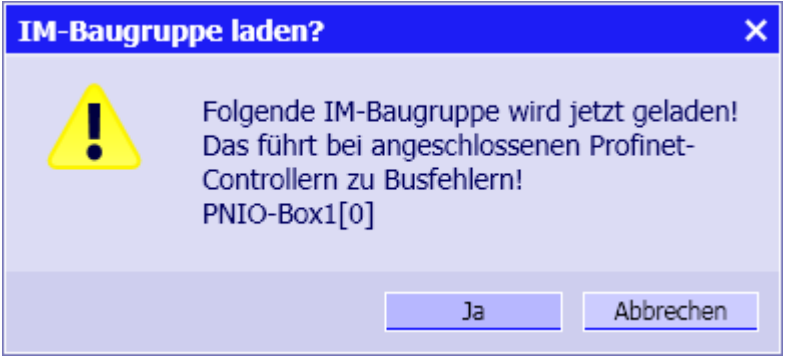

**Abbildung 3-15:** Dialog zum Laden der Anschaltungen

<span id="page-22-0"></span>Dieser Dialog erscheint beim Starten der Simulation auch, wenn Ihr PC seit dem letzten Laden ausgeschaltet war.

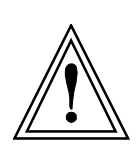

#### **VORSICHT**

Wenn Sie die Anschaltungen ausschalten, d.h. die Versorgungsspannung wegnehmen oder über eine andere Applikation als SIMIT in die Konfiguration eingreifen, kann SIMIT nicht mehr sicherstellen, dass die geladene Konfiguration mit dem SIMIT-Projekt übereinstimmt. Das kann zu einem unvorhersehbaren Verhalten führen!

Sie können das Laden der Anschaltungen auch jederzeit selbst anstoßen. Klicken Sie dazu in der Werkzeugleiste des Editors der Profinet IO-Kopplung auf den Befehl *Speichern und Laden* [\(Abbildung 3-16\)](#page-22-1).

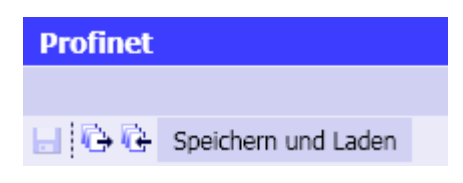

<span id="page-22-1"></span>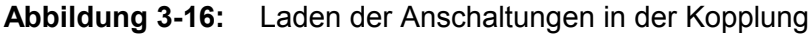

#### **VORSICHT**

Beim Laden der Anschaltungen wird deren Kommunikation mit den angeschlossenen Profinet IO-Controllern zumindest kurzzeitig unterbrochen. Die Automatisierungssysteme können dadurch in den Zustand "Stop" gehen.

## **3.7.2 Configuration in RUN (CiR)**

Mit CiR können bestimmte Änderungen in der Hardware-Konfiguration einer Anlage im laufenden Betrieb durchgeführt werden.

SIMIT unterstützt diese Funktion nicht. Sie müssen nach jeder Hardware-Änderung die Systemdatenbausteindateien erneut in SIMIT einlesen und die Anschaltung(en) anschließend auch erneut laden!

## <span id="page-24-1"></span>**4 EDITIEREN DER PROFINET IO-KOPPLUNG**

In diesem Kapitel finden Sie Informationen zum Bearbeiten der Profinet IO-Kopplung im Kopplungseditor. Es wird beschrieben, wie Sie Signale editieren können und wie Sie die Eigenschaften der Devices und Module nutzen können.

## **4.1 Editieren der Signale**

Im Kopplungseditor werden die Signale der Kopplung getrennt nach Eingängen und Ausgängen dargestellt. Wie in SIMIT üblich sind Eingangssignale Eingänge der Steuerung, Ausgangssignale sind Ausgänge der Steuerung. Signale werden mit den folgenden Eigenschaften im Fenster des Kopplungseditors angezeigt:

- Symbolname,
- Adresse,
- Datentyp,
- Nummer des IO-Systems,
- Device-Nummer,
- Steckplatz des Moduls und
- Kommentar

Die vollständigen Eigenschaften eines selektierten Signals sind im Eigenschaftsfenster zugänglich. So können dort beispielsweise die Normierungseigenschaften wie Art der *Normierung*, *unterer* und *oberer Normierungswert f*ür Analogsignale gesetzt werden [\(Abbildung 4-1\)](#page-24-0).

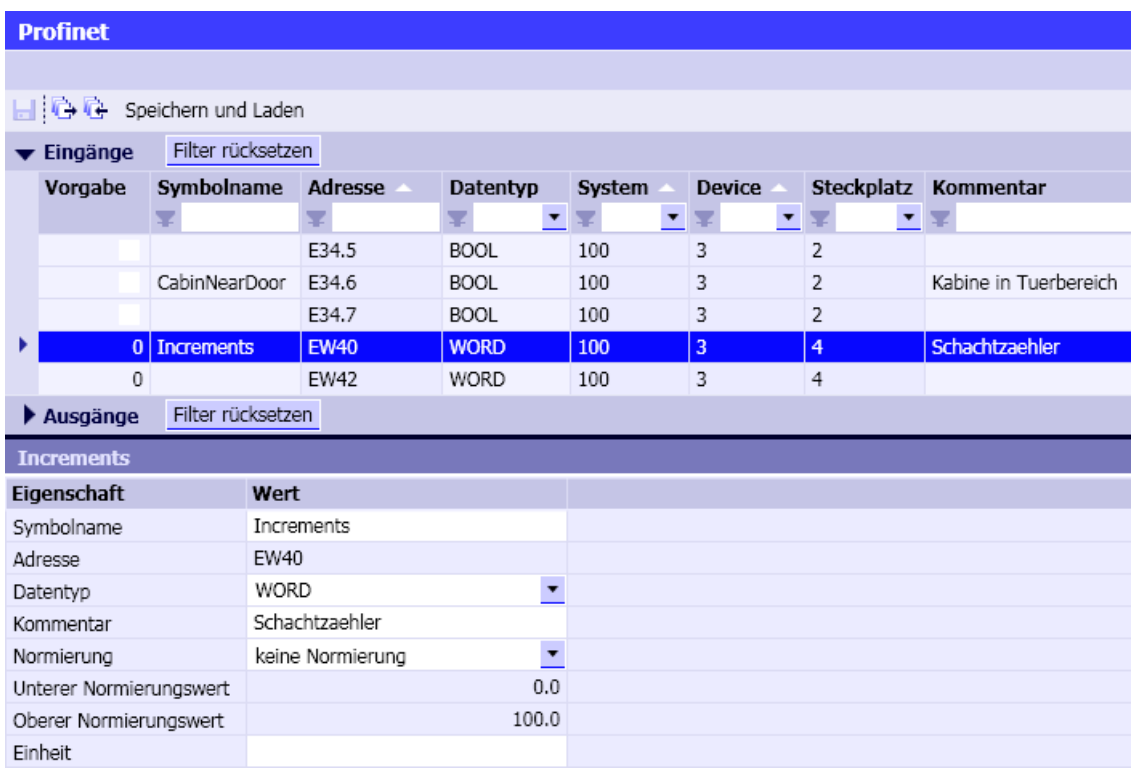

<span id="page-24-0"></span>**Abbildung 4-1:** Eigenschaften von analogen Signalen

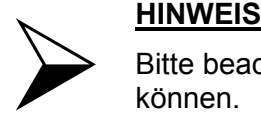

Bitte beachten Sie, dass nur Signale des Datentyps WORD skaliert werden können.

### **4.1.1 Signale vorbelegen**

In der ersten Spalte *Vorgabe* können die Eingänge vorbelegt werden, also beispielsweise binäre Eingänge der Steuerung gesetzt werden [\(Abbildung 4-2\)](#page-25-0).

|   | Eingänge | Filter rücksetzen |                |             |        |               |                   |
|---|----------|-------------------|----------------|-------------|--------|---------------|-------------------|
|   | Vorgabe  | Symbolname        | <b>Adresse</b> | Datentyp    | System | <b>Device</b> | <b>Steckplatz</b> |
|   |          | s.                | v              | ¥           | s.     |               | ▼                 |
|   |          |                   | E0.7           | <b>BOOL</b> | 100    | 1             | 2                 |
|   | ◡        | DoorClosed        | E34.0          | <b>BOOL</b> | 100    | 3             | 2                 |
|   |          | OpenDoorManually  | E34.1          | <b>BOOL</b> | 100    | 3             | 2                 |
|   |          | CloseDoorManually | E34.2          | <b>BOOL</b> | 100    | 3             | $\overline{2}$    |
|   |          |                   | E34.3          | <b>BOOL</b> | 100    | 3             | 2                 |
|   |          | CabinFlush        | E34.4          | <b>BOOL</b> | 100    | 3             | 2                 |
|   |          |                   | E34.5          | <b>BOOL</b> | 100    | 3             | $\overline{2}$    |
|   |          | CabinNearDoor     | E34.6          | <b>BOOL</b> | 100    | 3             | 2                 |
|   |          |                   | E34.7          | <b>BOOL</b> | 100    | 3             | $\overline{2}$    |
| ۱ | 900      | <b>Increments</b> | <b>EW40</b>    | <b>WORD</b> | 100    | 3             | 4                 |
|   | 0        |                   | EW42           | WORD        | 100    | 3             | 4                 |

<span id="page-25-0"></span>**Abbildung 4-2:** Eingänge der Profinet IO-Kopplung

#### **4.1.2 Signale Zusammenfassen und Aufspalten**

Beim Import der Systemdatenbausteindatei werden die zur importierten Profinet IO-Konfiguration gehörigen Signale automatisch in der Kopplung angelegt. Dabei wird berücksichtigt, ob es sich um Binärsignale mit der Datenbreite Bit oder um Signale mit der Datenbreite Byte, Wort (2 Byte), Doppelwort (4 Byte) u.a. handelt.

In Einzelfällen kann es gewünscht sein, die Datenbreite zu ändern, also beispielsweise acht aufeinanderfolgende Binärsignale zu einem Byte-Signal zusammenzufassen. Markieren Sie dazu die Signale, die Sie zusammenfassen möchten und wählen Sie im Kontextmenü dieser Selektion den Punkt *Zusammenfassen* [\(Abbildung 4-3\)](#page-26-0).

| Ausgänge   | Filter rücksetzen |                |                               |                 |               |                   |
|------------|-------------------|----------------|-------------------------------|-----------------|---------------|-------------------|
| Symbolname |                   | <b>Adresse</b> | Datentyp                      | System          | <b>Device</b> | <b>Steckplatz</b> |
| v          | ¥                 |                |                               |                 |               | ▼                 |
|            |                   | AW42           | WORD                          | 100             | 3             | 5                 |
|            |                   | A35.0          | <b>BOOL</b>                   | 100             | 3             | 8                 |
|            |                   | A35.1          | <b>BOOL</b>                   | 100             | 3             | 8                 |
|            |                   | A35.2          | <b>BOOL</b>                   | 100             | 3             | 8                 |
|            |                   | A35.3          | <b>BOOL</b>                   | 100             | 3             | 8                 |
|            |                   | A35.4          | <b>DOM:</b><br>Zusammenfassen | $\overline{AB}$ | 3             | 8                 |
|            |                   | A35.5          |                               |                 | 3             | 8                 |
|            |                   | A35.6          | <b>BOOL</b>                   | 100             | 3             | 8                 |
|            |                   | A35.7          | <b>BOOL</b>                   | 100             | 3             | 8                 |
|            |                   | A36.0          | <b>BOOL</b>                   | 100             | 3             | 9                 |

<span id="page-26-0"></span>**Abbildung 4-3:** Zusammenfassen von Signalen

Entsprechend können Signale auch aufgespaltet werden. Selektieren Sie dazu das aufzuspaltende Signal und wählen Sie im Kontextmenü dieses Signals den Befehl *Aufspalten* [\(Abbildung 4-4\)](#page-26-1).

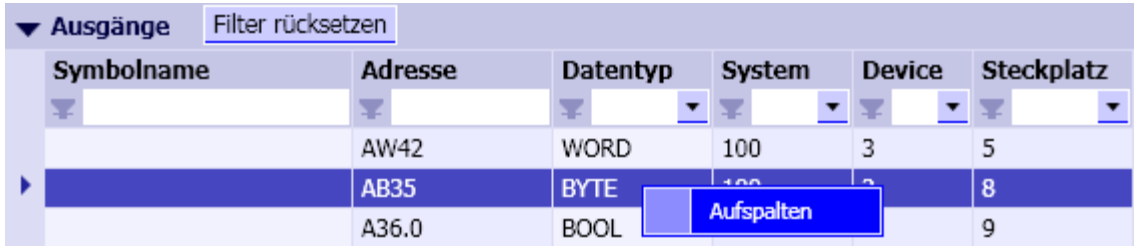

**Abbildung 4-4:** Aufspalten eines Signals

<span id="page-26-1"></span>[Tabelle 4-1](#page-26-2) zeigt, wie Signale gewandelt werden können. Für das Zusammenfassen von Signalen ist eine Zeile der Tabelle von links nach rechts zu lesen, für das Aufspalten von Signalen ist eine Zeile in der Tabelle von rechts nach links zu lesen.

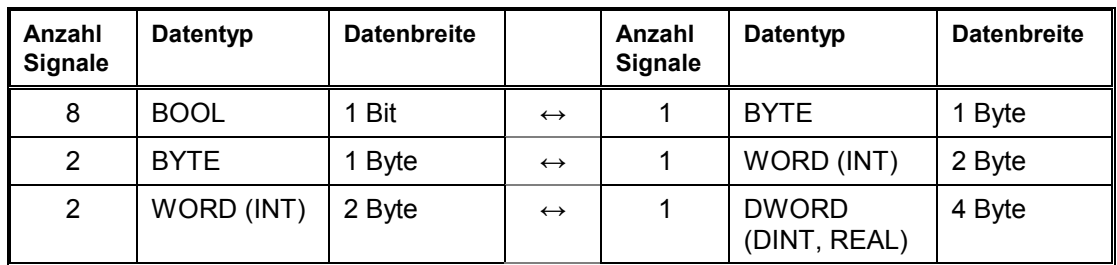

<span id="page-26-2"></span>**Tabelle 4-1:** Möglichkeiten zur Umwandlung von Datenbreiten

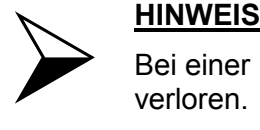

Bei einer Umwandlung gehen eventuell vorhandene Symbolnamen der Signale verloren.

Es können nur Signale gewandelt werden, die in der Profinet IO-Kopplung durch den Import der Systembausteine angelegt worden sind. Adressbereiche können durch Wandlung der Datenbreite von Signalen weder neu entstehen noch entfernt werden, da der gesamte zur Verfügung stehende Adressbereich durch die Konfiguration des Profinet IO im SIMATIC-Manager festgelegt ist.

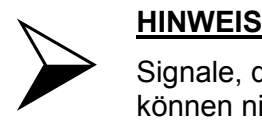

Signale, die nicht auf dem gleichen Modul liegen, sowie fehlersichere Signale, können nicht zusammengefasst werden!

### **4.1.3 Fehlersichere Signale**

Beim Import einer fehlersicheren Konfiguration werden automatisch für alle binären fehlersicheren Signale auch die zugehörigen Qualitätssignale angelegt und in den Eigenschaften des fehlersicheren Signals entsprechend aufgeführt [\(Abbildung 4-5\)](#page-28-0).

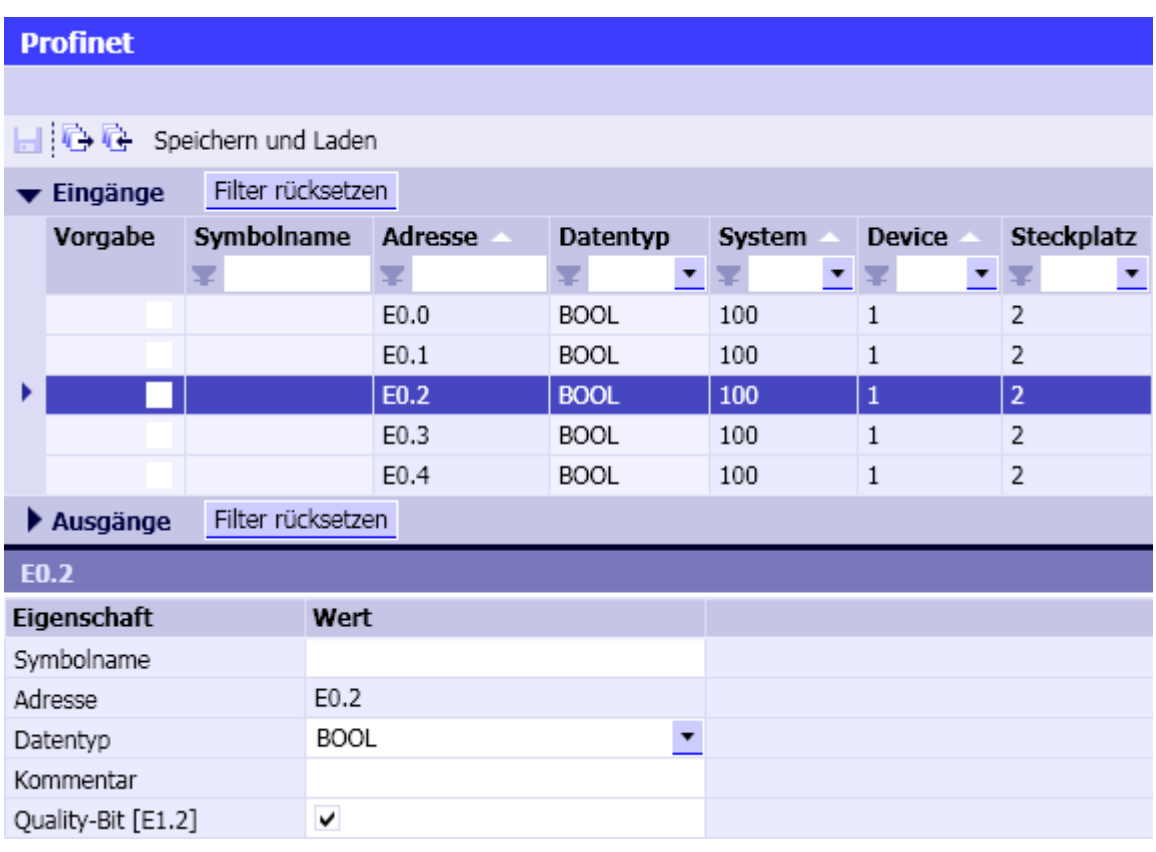

**Abbildung 4-5:** Qualitätssignale in der Kopplung bei fehlersicheren Systemen

<span id="page-28-0"></span>Alle Qualitätssignale werden mit eins, d.h. "gültig" vorbelegt. Wenn Sie gezielt ein Signal auf "ungültig" setzen wollen, um beispielsweise die Reaktion Ihres Steuerungsprogrammes auf eine Signalstörung zu testen, müssen Sie nur das entsprechende Qualitätssignal auf null setzen. Entfernen Sie dazu das Häkchen in der Eigenschaft *Quality-Bit*.

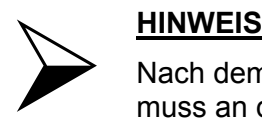

Nach dem Laden der Anschaltbaugruppe mit einer fehlersicheren Konfiguration muss an der angeschlossenen SIMATIC-CPU ein Neustart ausgeführt werden!

## **4.2 Eigenschaften der Profinet IO-Kopplung**

Nach dem Öffnen der Profinet IO-Kopplung werden in der linken Hälfte des Eigenschaftsfensters die Devices mit ihren Modulen in einer Baumstruktur dargestellt [\(Abbildung 4-6\)](#page-29-0).

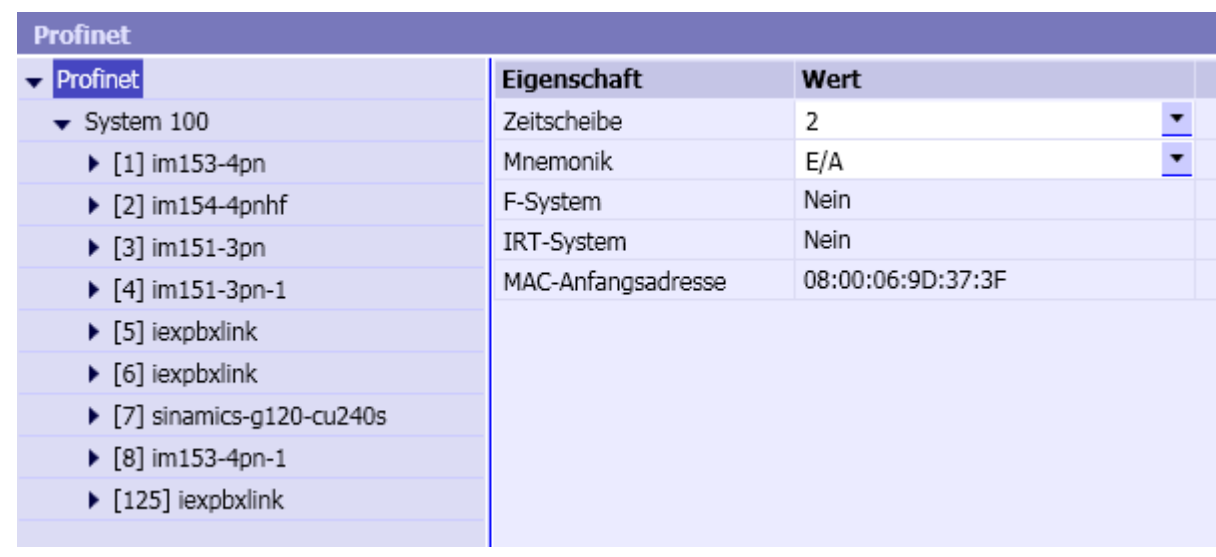

**Abbildung 4-6:** Eigenschaftsfenster der Profinet IO-Kopplung

<span id="page-29-0"></span>Sie können folgende Eigenschaften der Kopplung einstellen:

• **Zeitscheibe**

Sie können hier den Zyklus, in dem die Kopplung Daten austauscht, einstellen. Voreingestellt ist die Zeitscheibe 2 (100ms). Weitere Details zum Datenaustausch einer Kopplung finden Sie im allgemeinen Handbuch zu den SIMIT-Kopplungen.

• **Mnemonik**

Die Mnemonik können Sie zwischen E/A und I/Q per Auswahl umschalten

Die Eigenschaft *F-System* dient lediglich zur Information. Sie zeigen an, ob ein fehlersicheres System vorliegt.

#### **4.2.1 Aktivieren/Deaktivieren von Devices**

Für selektierte Devices werden in der rechten Hälfte die Eigenschaften angezeigt [\(Abbildung](#page-29-1)  [4-7\)](#page-29-1). Über die Eigenschaft *Device deaktivieren* können Sie das selektierte Device dekativieren. Das Device ist dann beim Starten der Simulation nicht aktiv, wird also nicht simuliert.

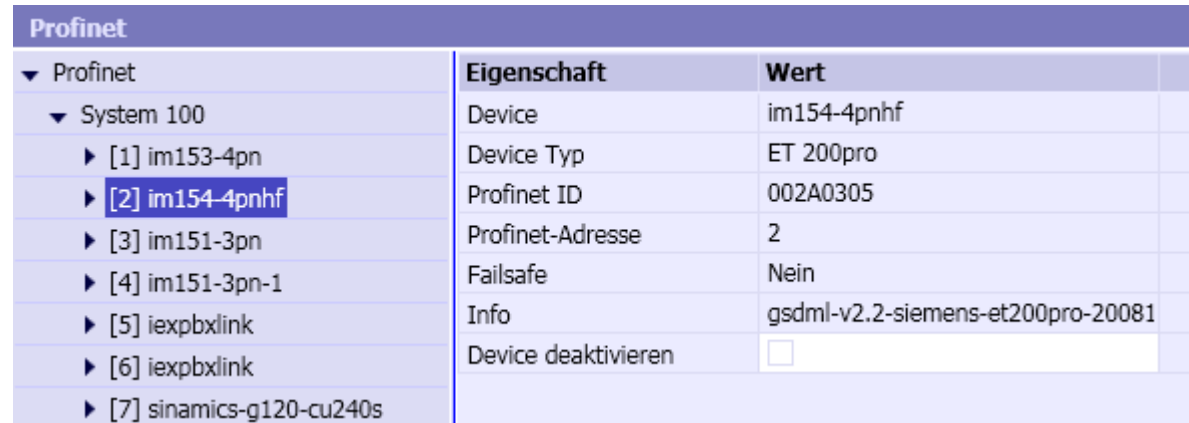

<span id="page-29-1"></span>**Abbildung 4-7:** Eigenschaften eines Device

Diese Eigenschaft von Devices können Sie auch nach dem Starten der Simulation setzen. Ein Device kann damit auch noch deaktiviert werden, wenn die Simulation gestartet ist. Auf diese Weise kann die Reaktion der Steuerung auf Ausfälle bzw. Wiederkehr von Devices getestet werden.

## **4.2.2 Ziehen/Stecken von Modulen**

Ebenfalls in der rechten Hälfte des Eigenschaftsfensters werden die Eigenschaften von Modulen angezeigt [\(Abbildung 4-8\)](#page-30-0). Module können über die Eigenschaft *Modul ziehen* deaktiviert werden.

| <b>Profinet</b>                                                       |  |                        |                                 |  |  |  |
|-----------------------------------------------------------------------|--|------------------------|---------------------------------|--|--|--|
| • Profinet                                                            |  | Eigenschaft            | Wert                            |  |  |  |
| $\blacktriangledown$ System 100<br>$\blacktriangledown$ [1] im153-4pn |  | Modul                  | SM 323 DI8/DO8xDC24V/0.5A (6ES7 |  |  |  |
|                                                                       |  | Steckplatz             |                                 |  |  |  |
| [0] ! IM153-4 PN V1.0 (6ES7 1                                         |  | Adressbereich Eingänge | EB <sub>0</sub>                 |  |  |  |
| [1] SM 323 DI8/DO8xDC24V/0                                            |  | Adressbereich Ausgänge | AB <sub>0</sub>                 |  |  |  |
| [2] SM 321 DI16xDC24V (6ES;<br>[3] SM 322 DO16xDC24V/0.5A             |  | Failsafe               | <b>Nein</b>                     |  |  |  |
|                                                                       |  | Modul ziehen           |                                 |  |  |  |
| [4] SM 331 AI8xTC/4xRTD, Ex-                                          |  |                        |                                 |  |  |  |

<span id="page-30-0"></span>**Abbildung 4-8:** Eigenschaften eines Moduls

Um die Reaktion der Steuerung auf gezogene Module testen zu können kann diese Eigenschaft auch gesetzt werden, nachdem die Simulation gestartet ist.

## **5 KONFIGURIEREN DER PROFINET IO-ANSCHALTUNG**

Um eine Profinet IO-Anschaltung mit SIMIT über Netz ansprechen zu können, müssen Sie zunächst eine passende IP-Adresse für die Anschaltung vergeben. Sie benötigen dazu einen PC mit installiertem SIMATIC-Manager und müssen – zumindest temporär – die Anschaltung an diesen PC anschließen. Zur Konfiguration der Anschaltung spielt es keine Rolle, ob die Verbindung mit dem PC direkt oder über einen Switch oder Hub erfolgt.

Stellen Sie dann im SIMATIC-Manager die PG/PC-Schnittstelle auf die Netzwerkkarte ein, mit der die Anschaltung verbunden ist. Anschließend wählen Sie im SIMATIC-Manager das Menü *Zielsystem | Ethernet-Teilnehmer bearbeiten*. Klicken Sie in diesem Dialog im Bereich *Online erreichbare Teilnehmer* auf *Durchsuchen* [\(Abbildung 5-1\)](#page-31-0).

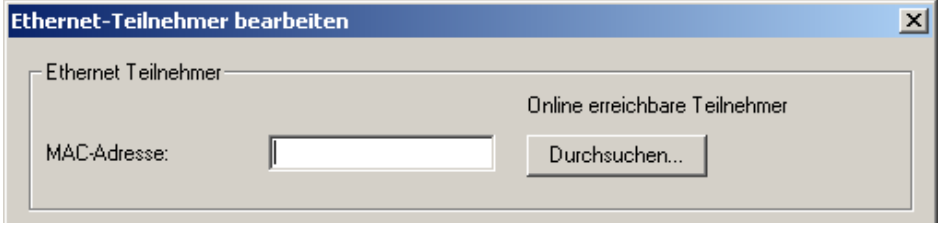

**Abbildung 5-1:** Ethernet-Teilnehmer suchen

<span id="page-31-0"></span>Es erscheint ein Dialog wie in [Abbildung 5-2,](#page-31-1) der die gefundenen Teilnehmer anzeigt. Selektieren Sie den Eintrag für die Anschaltung. Er zeigt den Gerätenamen *SIMIT IM-PNIO*. Wenn Sie dann auf die *Blinken*-Taste klicken, blinken die Leuchtdioden auf der Oberseite der Anschaltung kurzzeitig.

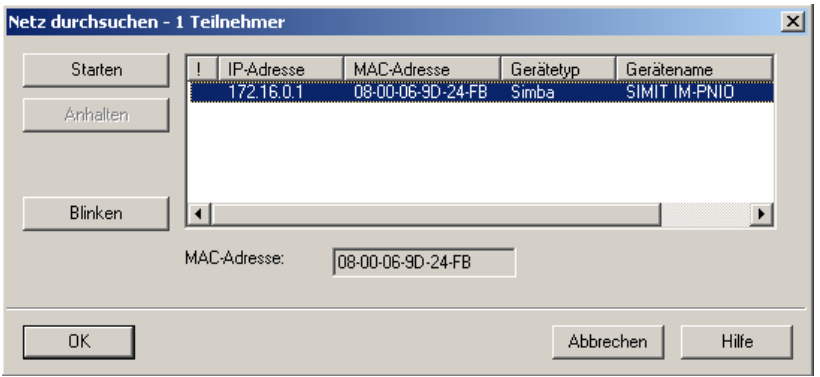

<span id="page-31-1"></span>**Abbildung 5-2:** Gefundene Ethernet-Teilnehmer

Beenden Sie diesen Dialog mit *OK*. Im vorherigen Dialog erscheinen jetzt die Daten der Anschaltung [\(Abbildung 5-3\)](#page-32-0). Sie können die Einstellung der IP-Adresse und Subnetmaske übernehmen oder gegebenenfalls abändern. Bestätigen Sie in jedem Fall den Dialog mit *IP-Konfiguration zuweisen*.

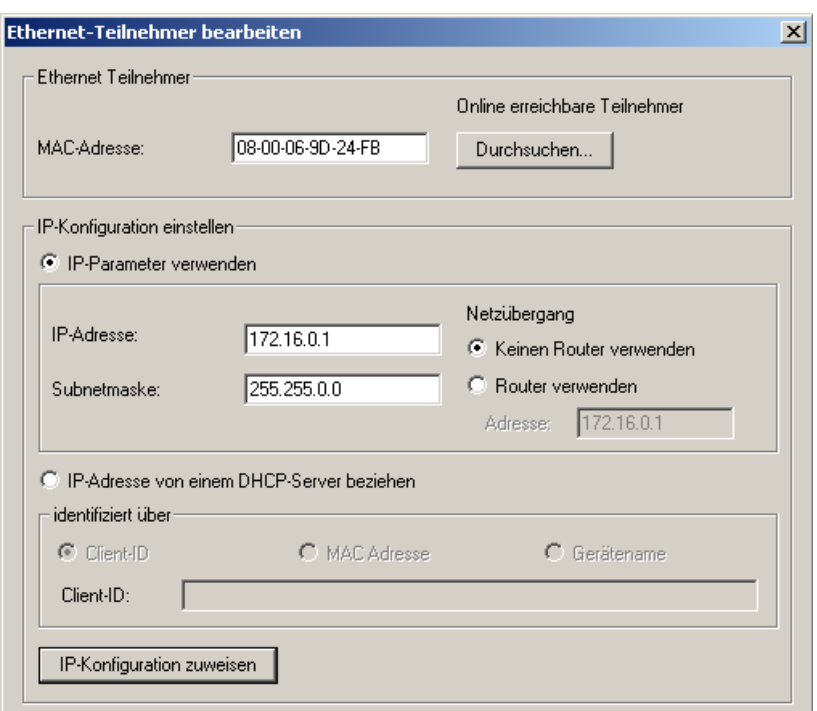

**Abbildung 5-3:** IP-Konfiguration zuweisen

<span id="page-32-0"></span>Verbinden Sie jetzt die Anschaltung wieder mit dem SIMIT-PC und tragen Sie die IP-Adresse der Anschaltung im Optionsdialog *IM-Konfiguration* von SIMIT ein. Geben Sie der Anschaltung einen beliebigen Namen [\(Abbildung 5-4\)](#page-32-1) mit dem Sie sie von eventuell weiteren Anschaltungen unterscheiden können. Mit der Schaltfläche *Aktualisieren* werden der Typ und Status der Anschaltung ermittelt. Die Anschaltung kann nun in SIMIT verwendet werden.

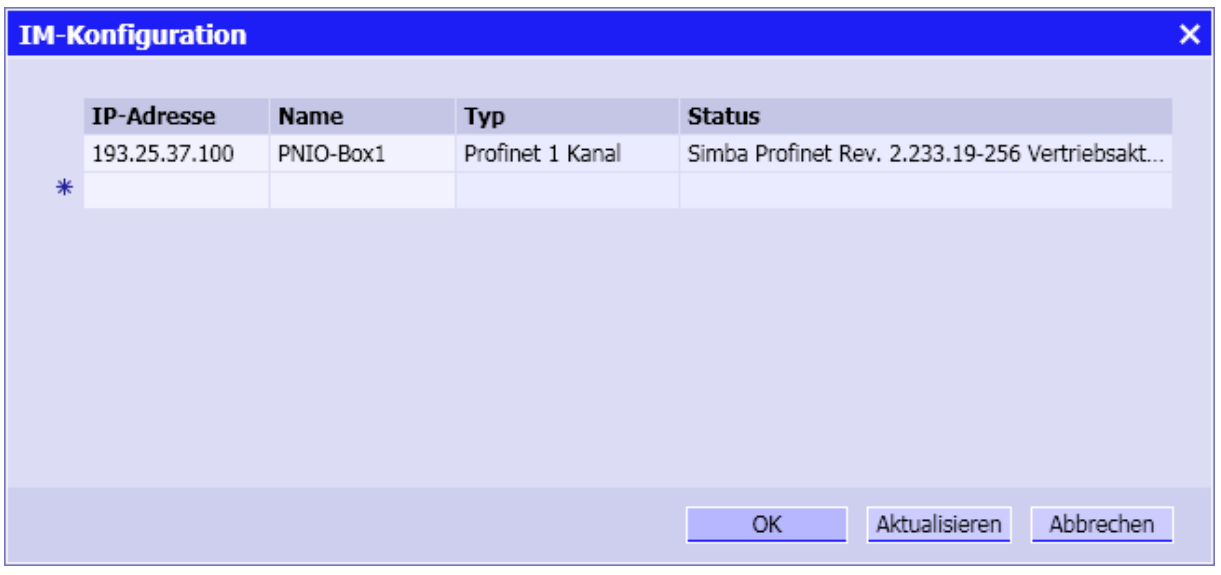

<span id="page-32-1"></span>**Abbildung 5-4:** IM-Konfiguration in SIMIT